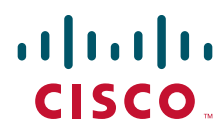

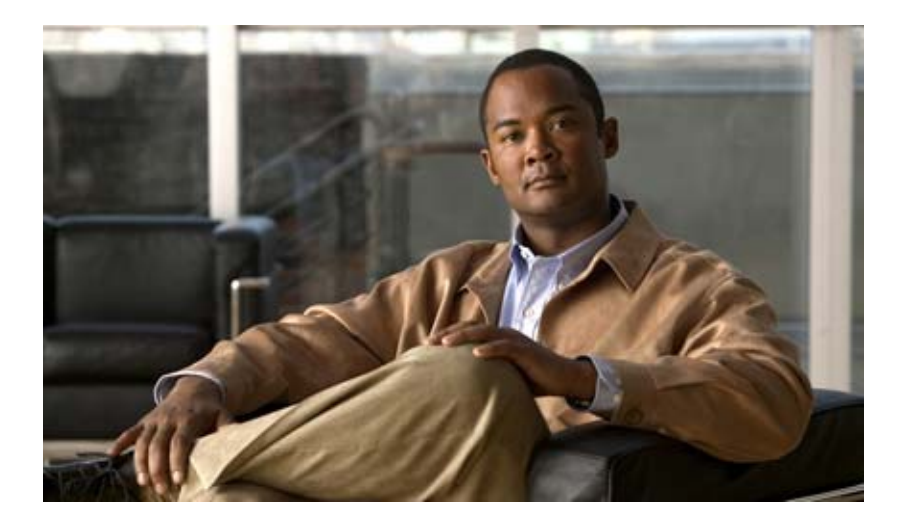

### **Cisco EnergyWise Orchestrator Installation Guide**

Cisco EnergyWise Phase 2 June 2010

#### **Americas Headquarters**

Cisco Systems, Inc. 170 West Tasman Drive San Jose, CA 95134-1706 USA <http://www.cisco.com> Tel: 408 526-4000 800 553-NETS (6387) Fax: 408 527-0883

Text Part Number: OL-19817-02

THE SPECIFICATIONS AND INFORMATION REGARDING THE PRODUCTS IN THIS MANUAL ARE SUBJECT TO CHANGE WITHOUT NOTICE. ALL STATEMENTS, INFORMATION, AND RECOMMENDATIONS IN THIS MANUAL ARE BELIEVED TO BE ACCURATE BUT ARE PRESENTED WITHOUT WARRANTY OF ANY KIND, EXPRESS OR IMPLIED. USERS MUST TAKE FULL RESPONSIBILITY FOR THEIR APPLICATION OF ANY PRODUCTS.

THE SOFTWARE LICENSE AND LIMITED WARRANTY FOR THE ACCOMPANYING PRODUCT ARE SET FORTH IN THE INFORMATION PACKET THAT SHIPPED WITH THE PRODUCT AND ARE INCORPORATED HEREIN BY THIS REFERENCE. IF YOU ARE UNABLE TO LOCATE THE SOFTWARE LICENSE OR LIMITED WARRANTY, CONTACT YOUR CISCO REPRESENTATIVE FOR A COPY.

The Cisco implementation of TCP header compression is an adaptation of a program developed by the University of California, Berkeley (UCB) as part of UCB's public domain version of the UNIX operating system. All rights reserved. Copyright © 1981, Regents of the University of California.

NOTWITHSTANDING ANY OTHER WARRANTY HEREIN, ALL DOCUMENT FILES AND SOFTWARE OF THESE SUPPLIERS ARE PROVIDED "AS IS" WITH ALL FAULTS. CISCO AND THE ABOVE-NAMED SUPPLIERS DISCLAIM ALL WARRANTIES, EXPRESSED OR IMPLIED, INCLUDING, WITHOUT LIMITATION, THOSE OF MERCHANTABILITY, FITNESS FOR A PARTICULAR PURPOSE AND NONINFRINGEMENT OR ARISING FROM A COURSE OF DEALING, USAGE, OR TRADE PRACTICE.

IN NO EVENT SHALL CISCO OR ITS SUPPLIERS BE LIABLE FOR ANY INDIRECT, SPECIAL, CONSEQUENTIAL, OR INCIDENTAL DAMAGES, INCLUDING, WITHOUT LIMITATION, LOST PROFITS OR LOSS OR DAMAGE TO DATA ARISING OUT OF THE USE OR INABILITY TO USE THIS MANUAL, EVEN IF CISCO OR ITS SUPPLIERS HAVE BEEN ADVISED OF THE POSSIBILITY OF SUCH DAMAGES.

Cisco and the Cisco Logo are trademarks of Cisco Systems, Inc. and/or its affiliates in the U.S. and other countries. A listing of Cisco's trademarks can be found at [www.cisco.com/go/trademarks.](http://www.cisco.com/go/trademarks) Third party trademarks mentioned are the property of their respective owners. The use of the word partner does not imply a partnership relationship between Cisco and any other company. (1005R)

Any Internet Protocol (IP) addresses and phone numbers used in this document are not intended to be actual addresses and phone numbers. Any examples, command display output, network topology diagrams, and other figures included in the document are shown for illustrative purposes only. Any use of actual IP addresses or phone numbers in illustrative content is unintentional and coincidental.

*Cisco EnergyWise Orchestrator Installation Guide* © 2010 Cisco Systems, Inc. All rights reserved.

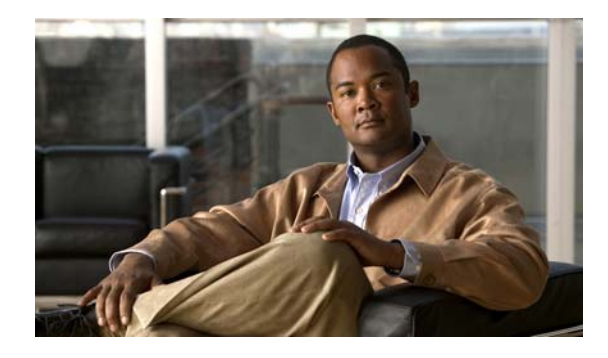

#### **CONTENTS**

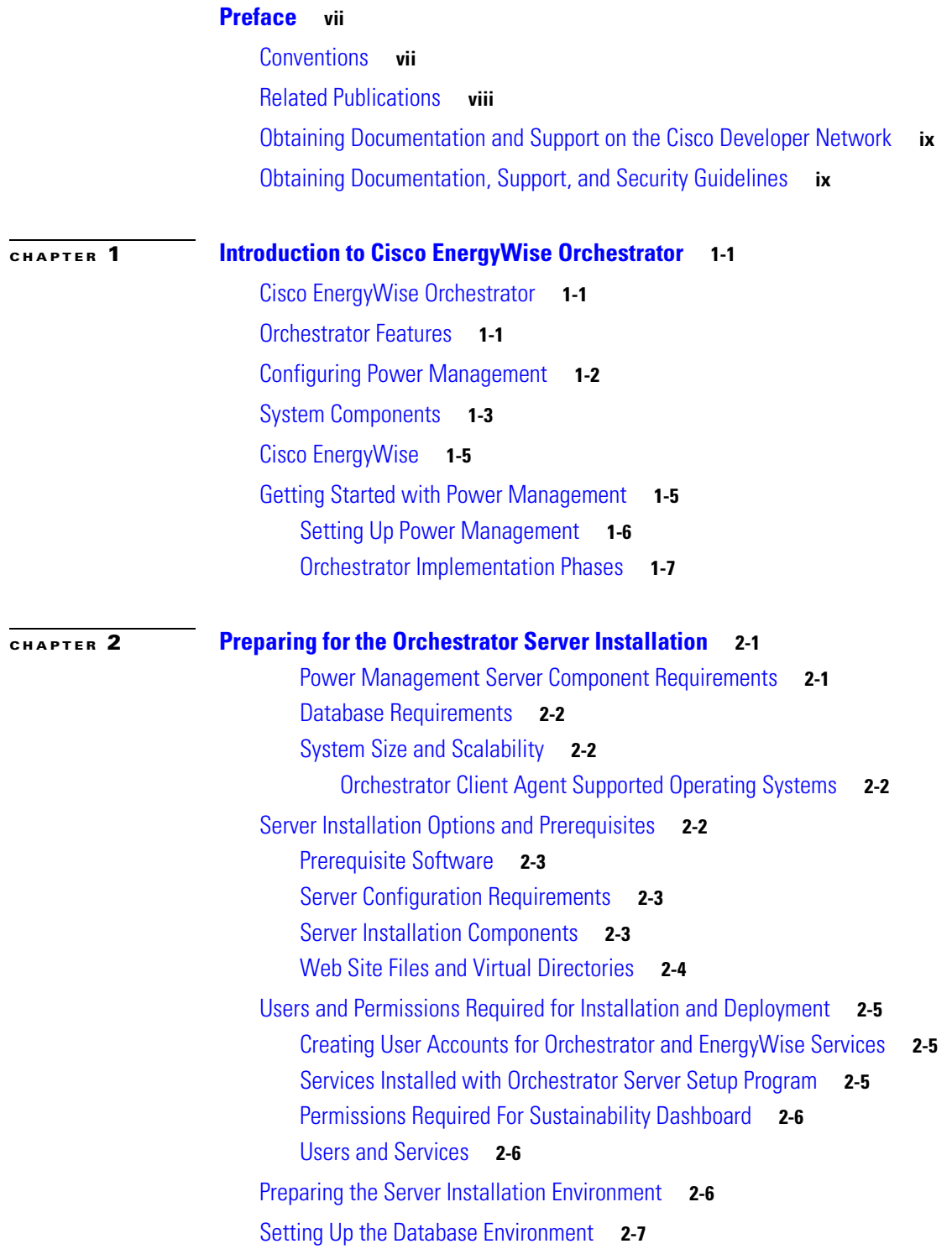

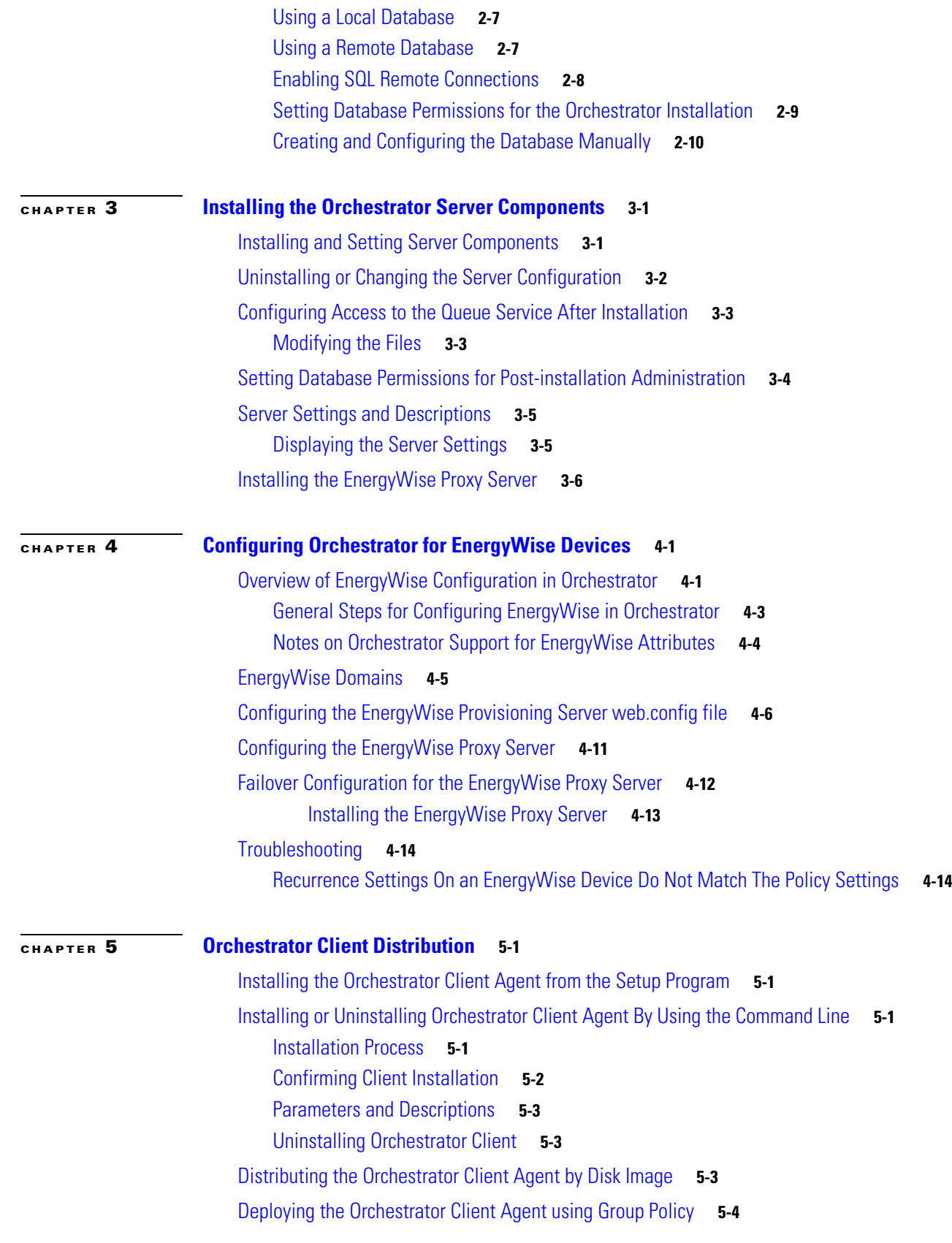

 $\blacksquare$ 

 $\overline{\phantom{a}}$ 

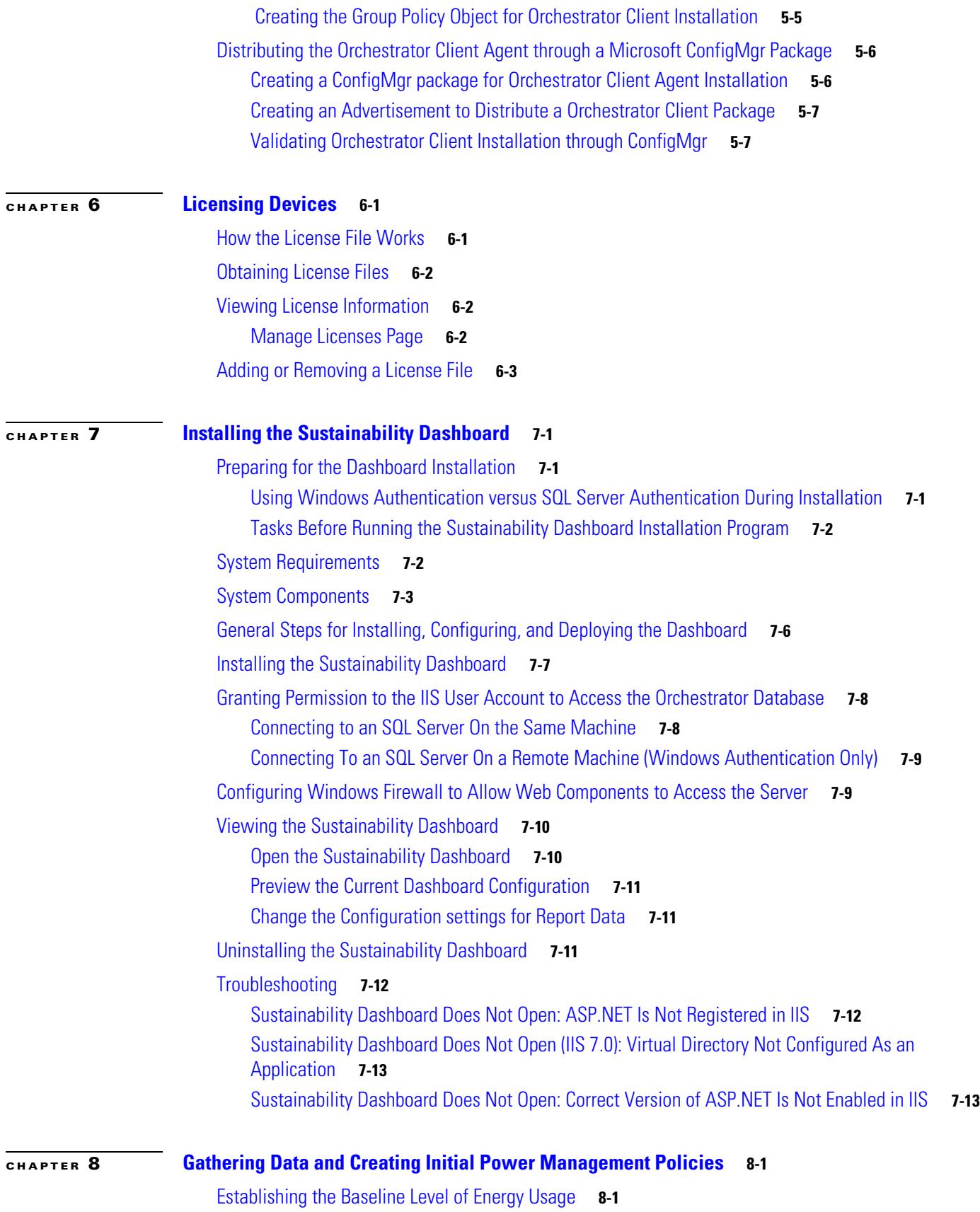

**Cisco EnergyWise Orchestrator Installation Guide**

[Overview of Baseline Data Collection Process](#page-62-3) **8-1** [Criteria for Selecting the Baseline Date Range](#page-63-0) **8-2** [Additional Required Reporting Information](#page-63-1) **8-2** [Setting the Server to Baseline Mode](#page-63-2) **8-2** [Selecting the 2-Week Baseline Period](#page-64-0) **8-3** [Generating the Baseline Numbers for Future Energy-Savings Reports](#page-65-0) **8-4** [Comparing Energy Use with User Activity](#page-65-1) **8-4** [Determining Initial Policy Settings from User and System Activity](#page-66-0) **8-5** [Enforcing Policies](#page-68-0) **8-7** [Determining Whether Devices Are Following Policy Instructions](#page-69-0) **8-8**

#### **[APPENDIX](#page-72-0) 9 [Important Notice](#page-72-1) 9-1**

[Disclaimer](#page-72-2) **9-1** [Statement 361—VoIP and Emergency Calling Services Do Not Function If Power Fails](#page-72-3) **9-1**

[Statement 1071—Warning Definition](#page-74-0) **9-3**

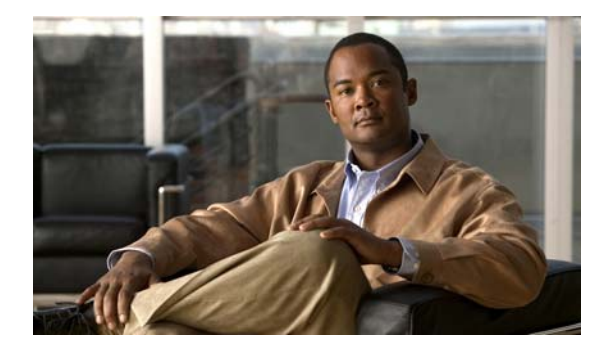

# <span id="page-6-0"></span>**Preface**

# <span id="page-6-1"></span>**Conventions**

Command-line interface (CLI) syntax descriptions use these conventions:

- **•** Commands and keywords are in **boldface** text.
- **•** Arguments for which you supply values are in *italic*.
- Square brackets ([ ]) mean optional elements.
- Braces ({ }) group required choices, and vertical bars (1) separate the alternative elements.
- **•** Braces and vertical bars within square brackets ([{ | }]) mean a required choice within an optional element.

Interactive examples use these conventions:

- **•** Terminal sessions and system displays are in screen font.
- **•** Information that you enter is in **boldface screen** font.
- Nonprinting characters, such as passwords or tabs, are in angle brackets  $(<)$ .

Interactive examples use these conventions:

**Note** Means *reader take note*. Notes contain helpful suggestions or references to materials not contained in this manual.

**Caution** Means *reader be careful*. In this situation, you might do something that could result in equipment damage or loss of data.

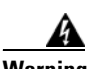

#### **Warning IMPORTANT SAFETY INSTRUCTIONS**

**This warning symbol means danger. You are in a situation that could cause bodily injury. Before you work on any equipment, be aware of the hazards involved with electrical circuitry and be familiar with standard practices for preventing accidents. Use the statement number provided at the end of each warning to locate its translation in the translated safety warnings that accompanied this device.** Statement 1071

**SAVE THESE INSTRUCTIONS**

## <span id="page-7-0"></span>**Related Publications**

- **•** *Cisco EnergyWise Configuration Guide, EnergyWise Phase 2*
- **•** *Cisco IOS Release Notes for Cisco EnergyWise, EnergyWise Phase 2*
- **•** Software documentation <http://www.cisco.com/cisco/web/support/index.html>.

```
Cisco EnergyWise partner documentation:
http://developer.cisco.com/web/esdk/home.
```
- **•** *Cisco EnergyWise Documentation Roadmap*
- **•** *Cisco EnergyWise Partner Development Guide*
- **•** *Cisco EnergyWise Programmer Reference Guide for the End Point SDK*
- **•** *Cisco EnergyWise Programmer Reference Guide for the Management API*
- **•** *Cisco IOS Release Notes for the Cisco EnergyWise Configuration Guide, EnergyWise Phase 2*

## <span id="page-8-0"></span>**Obtaining Documentation and Support on the Cisco Developer Network**

Cisco partners can access the EnergyWise documents, API and SDK software code, and Cisco IOS software by joining the Cisco Developer Network at [http://developer.cisco.com/web/esdk/home.](http://developer.cisco.com/web/esdk/home)

You must have a support contract and license to access EnergyWise resources on the Cisco Developer Network and on TAC. The business development manager who registered your licence must set your Cisco.com account with the appropriate access privileges.

The forum, wiki, and resources on the Cisco Developer Network provide a self-help knowledge base and community for EnergyWise application developers and programmers. You can get additional support by opening a case in the TAC Service Request Tool at

<http://tools.cisco.com/ServiceRequestTool/create/launch.do>.

# <span id="page-8-1"></span>**Obtaining Documentation, Support, and Security Guidelines**

For information on obtaining documentation, submitting a service request, and gathering additional information, see the monthly *What's New in Cisco Product Documentation*, which also lists all new and revised Cisco technical documentation, at

<http://www.cisco.com/en/US/docs/general/whatsnew/whatsnew.html>

Subscribe to the *What's New in Cisco Product Documentation* as a Really Simple Syndication (RSS) feed, and set content to be delivered directly to your desktop using a reader application. The RSS feeds are a free service and Cisco currently supports RSS version 2.0.

Г

 $\blacksquare$ 

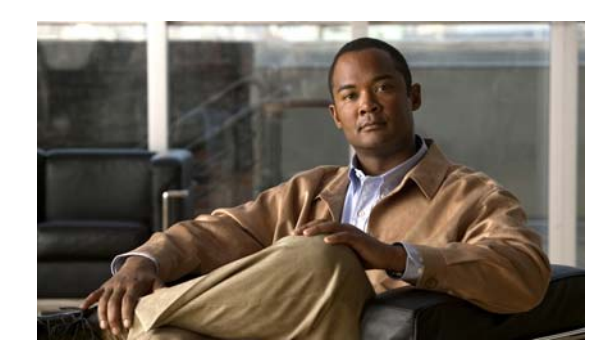

<span id="page-10-0"></span>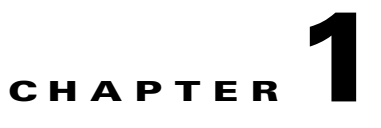

# <span id="page-10-1"></span>**Introduction to Cisco EnergyWise Orchestrator**

- **•** [Cisco EnergyWise Orchestrator, page 1-1](#page-10-2)
- **•** [Orchestrator Features, page 1-1](#page-10-3)
- **•** [Configuring Power Management, page 1-2](#page-11-0)
- **•** [System Components, page 1-3](#page-12-0)
- **•** [Cisco EnergyWise, page 1-5](#page-14-0)
- **•** [Getting Started with Power Management, page 1-5](#page-14-1)

## <span id="page-10-2"></span>**Cisco EnergyWise Orchestrator**

- **•** Measure—Orchestrator identifies the time that a device is in each power state and the usage data for PCs and EnergyWise-enabled devices (for example, IP phones, switches, routers, and wireless access points).
- Monitor and report—Data collected by Orchestrator is reported in charts and graphs that show device and user activity.
- **•** Regulate—Orchestrator manages the power states of network-connected devices by direct commands and scheduled policies that you define.

## <span id="page-10-3"></span>**Orchestrator Features**

- **•** Administration of device power states from a Web-based console.
- **•** Device management in real time or using policies and scheduled power schemes.
- **•** Agent-based PC power management with minimal impact to end-users, business applications, or IT maintenance activity.
- **•** The ability to collect actual usage information for PCs to help you author intelligent power management policies.
- **•** Remote access to office PCs and Wake on LAN support. Users can wake client PCs over the Web, schedule requests to work around scheduled maintenance windows.
- **•** Group-oriented administration with role-based security privileges.
- **•** Event reporting for analysis and management
- **•** Dashboard views for high-level reporting of environmental impact.

**•** Unified control of devices through Cisco EnergyWise-enabled devices through network-based measurement of power draw and network-based control of device power levels. (Requires Cisco EnergyWise-enabled network hardware and Power over Ethernet [PoE] devices)

## <span id="page-11-0"></span>**Configuring Power Management**

From a PC perspective, successfully waking a computer at the correct time is just as important as putting it to sleep at the right time.

A device can be a PC or an EnergyWise-enabled router, switch, IP phone, or wireless access point (WAP).

In Operational server mode, Orchestrator begins collecting data for all devices as each device connects to the system. The data updates each time a device checks in. You can then display this data in different reports and device views.

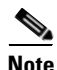

**Note** Orchestrator runs in either Operational and Baseline mode. Policies are enforced in Operational mode. Baseline mode is used for measuring energy use only.

In Operational server mode, Orchestrator uses *policies* to manage network-connected PCs. A policy can be assigned to one or more devices in any group.

Policies contain these types of settings:

- Scheduled PC power schemes that specify the amount of time of user inactivity before a device changes to a lower power state. Each scheme can have a unique schedule.
- An unscheduled PC power scheme that runs in the background 24/7 when no other power schemes are scheduled.
- Scheduled power level changes (such as wake, shutdown, sleep, or restart). Power level changes apply to PCs or PoE devices.
- **•** Device wake-up settings.
- **•** Logging and data collection settings for PCs.

You can assign policies manually or through assignment rules that you create. Each device can have only one assigned policy, but each policy can have multiple schemes and power-level changes, each with its own schedule.

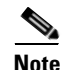

**Note** All power settings in policies apply to PCs. For other types of devices, only scheduled power level changes apply. Orchestrator collects data for all device types for reporting purposes.

Devices can be assigned to administrative groups, either manually or through assignment rules that you create. You can use groups to organize devices and apply role-based permissions for delegated administration.

## <span id="page-12-0"></span>**System Components**

Figure 1-1 shows the Orchestrator components before integration with Cisco Energywise.

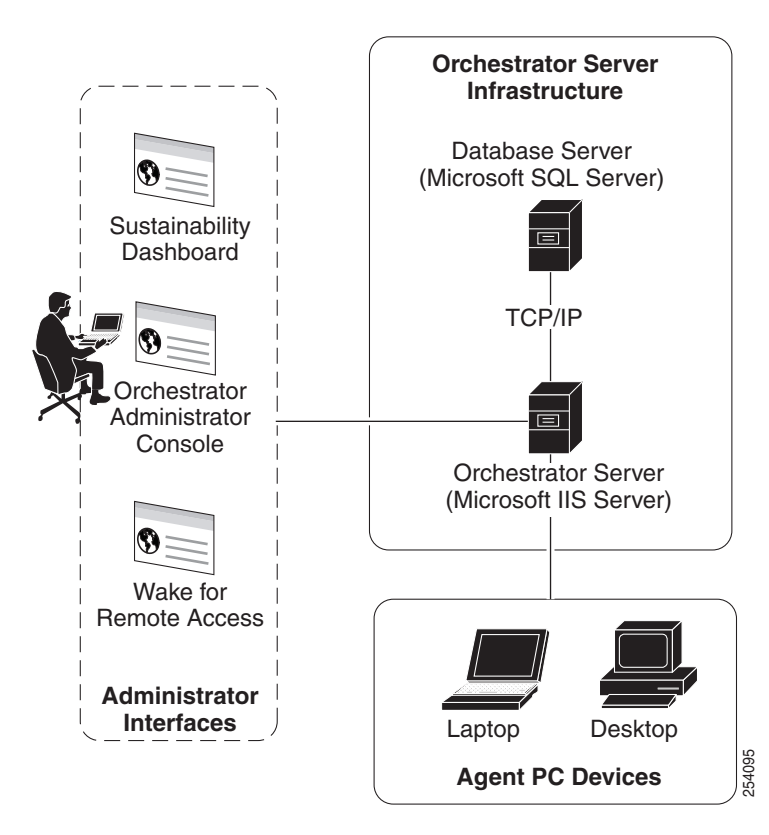

*Figure 1-1 Orchestrator System Components*

$$
f_{\rm{max}}
$$

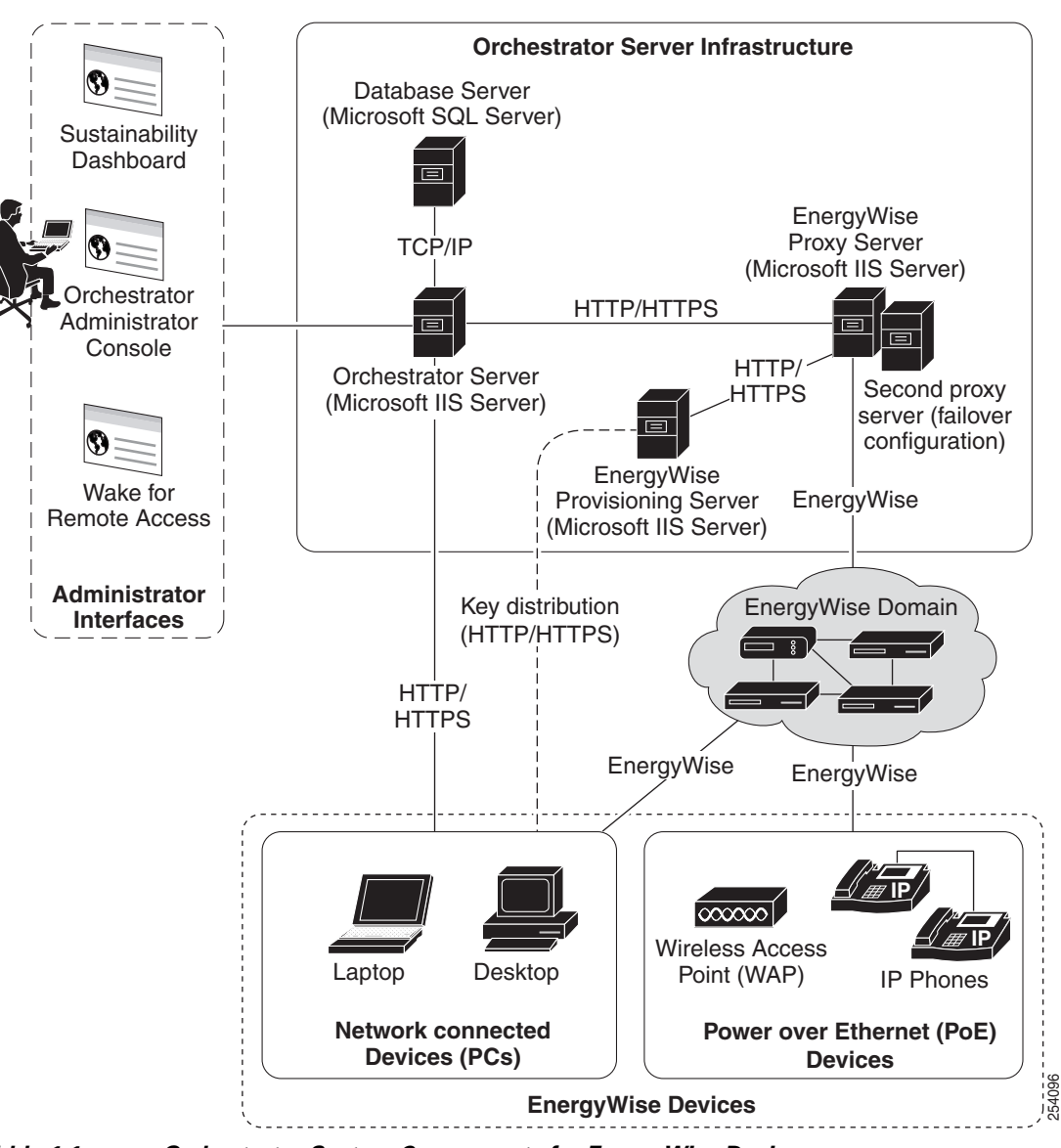

*Figure 1-2 Orchestrator System Components for EnergyWise Devices*

Figure 1-2 show the same Orchestrator components after integration with Cisco EnergyWise devices:

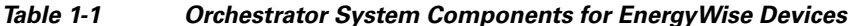

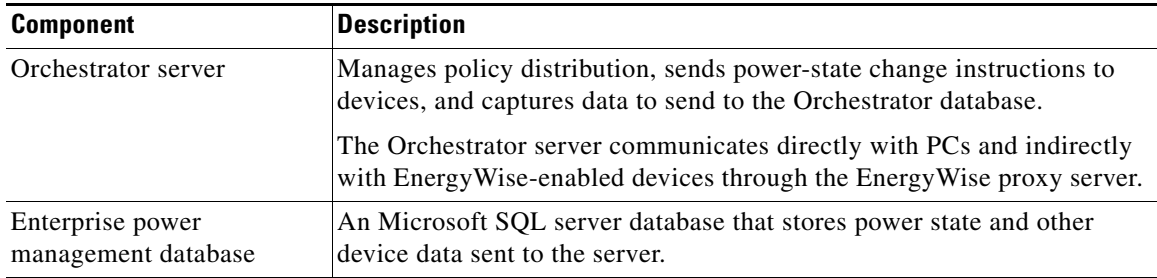

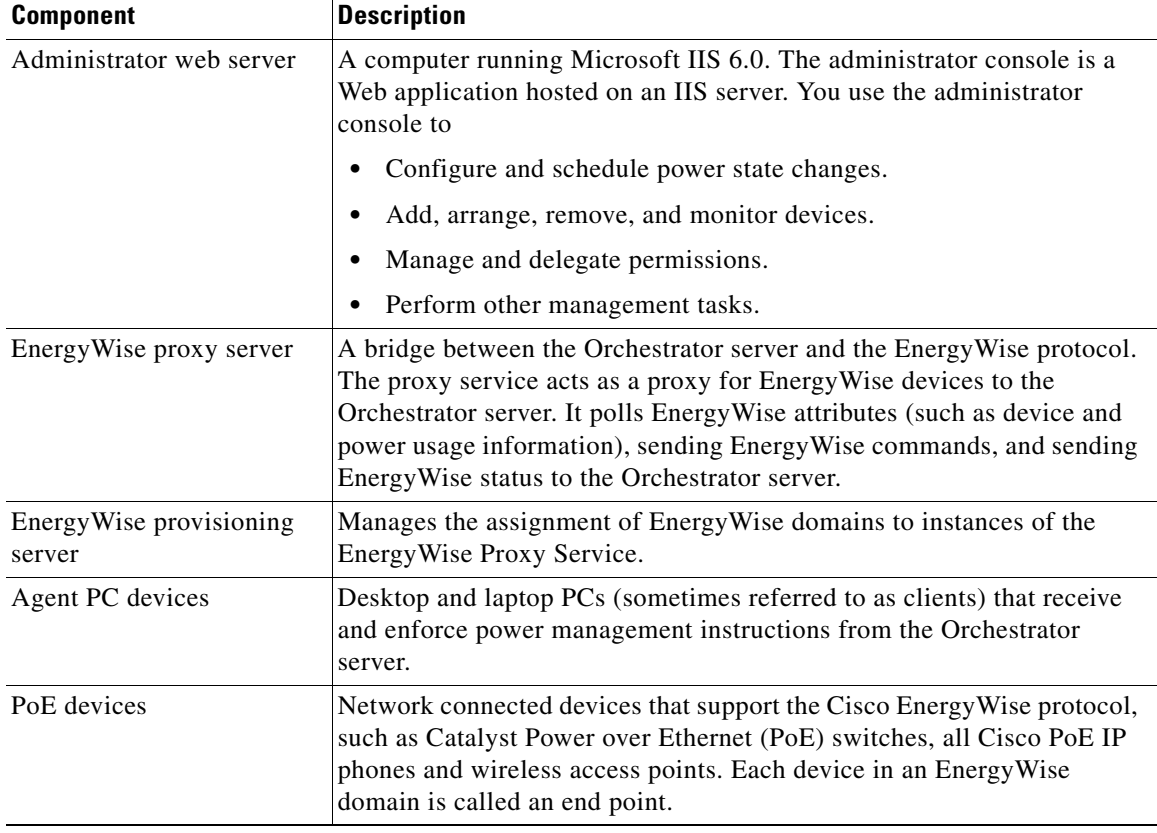

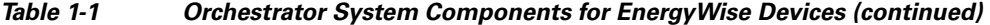

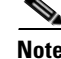

**Note** In a basic installation, the EnergyWise proxy server and provisioning server can run on the same system as the Orchestrator power management server. In large installations, multiple power management servers and proxy servers can provide for load balancing.

## <span id="page-14-0"></span>**Cisco EnergyWise**

Orchestrator supports Cisco EnergyWise Phase 2. You can configure Orchestrator to recognize IP phones and wireless access points that are connected to Cisco network devices. For a list of supported devices, see the release notes for Cisco EnergyWise, EnergyWise Phase 2, on Cisco.com.

For more details on EnergyWise support in Orchestrator, see [Chapter 4, "Configuring Orchestrator for](#page-36-3)  [EnergyWise Devices."](#page-36-3)

For other information about EnergyWise, see the Cisco EnergyWise documentation available on Cisco.com.

## <span id="page-14-1"></span>**Getting Started with Power Management**

- **•** [Setting Up Power Management, page 1-6](#page-15-0)
- **•** [Orchestrator Implementation Phases, page 1-7](#page-16-0)

### <span id="page-15-0"></span>**Setting Up Power Management**

The administrator console shows you how devices use energy. You can set up policies with scheduled power schemes to enforce power management.

You can set up administrative groups and power management policies in any order. You can first define security groups to control administrative permissions and access to devices and power management settings in a network.

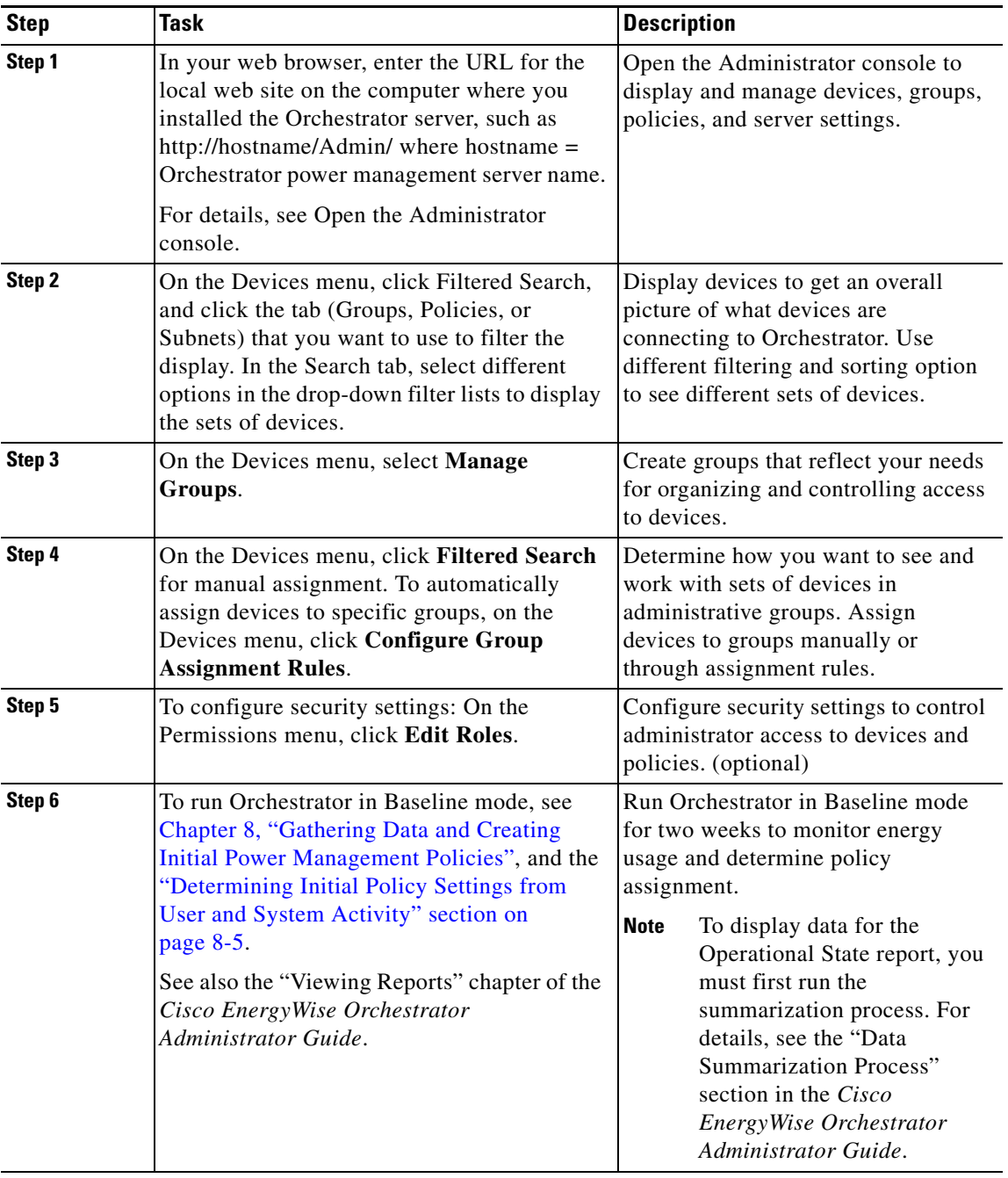

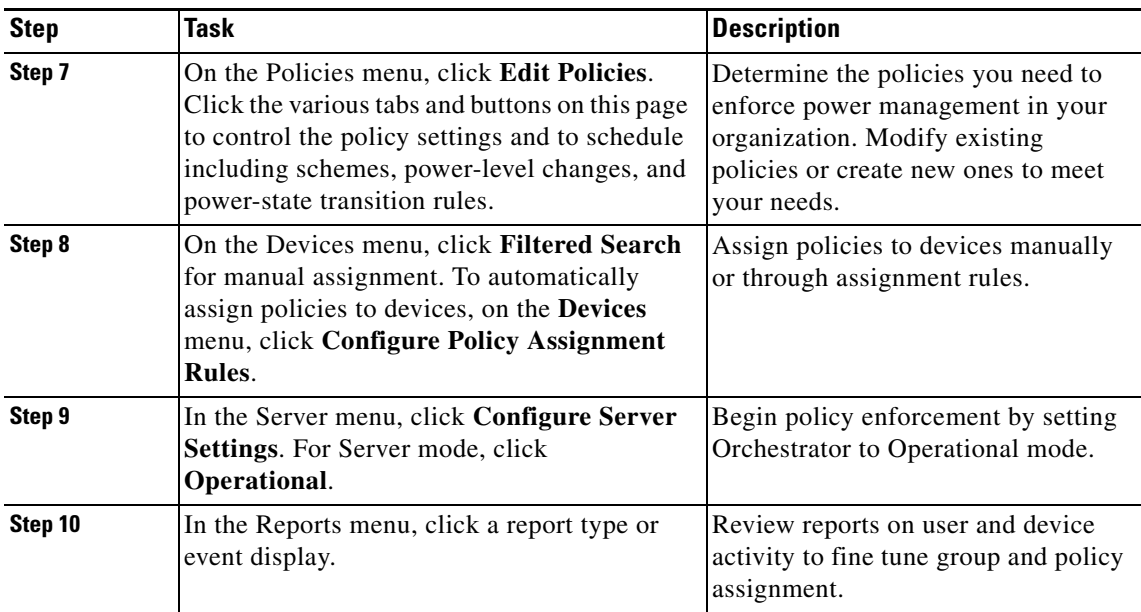

#### <span id="page-16-0"></span>**Orchestrator Implementation Phases**

**1.** Preparing for installation—This includes obtaining the necessary hardware, IIS, and database servers, installing any software required for running the Orchestrator system or administrator console, setting up the database, configuring any PC clients for Wake on LAN, configuring PCs and other devices for Cisco EnergyWise, setting permissions, and deciding how to roll out to clients and notifying users.

Where to start: ["Preparing the Server Installation Environment" section on page 2-6.](#page-23-3)

**2.** Installation—You install the Orchestrator software and perform tests to validate the installation and system connections.

All of the installation procedures are in this guide. Depending on your organization and system, you might not need to complete all of them.

Where to start: ["Installing and Setting Server Components" section on page 3-1.](#page-28-3)

**3.** Baseline data collection—Before you enforce power management policies, you need to establish the baseline-level power use without using any power management. Collecting baseline data involves one process for PCs and another for other EnergyWise devices.

Creating security groups: While the server is collecting energy use data from PCs, you can plan and configure groups for delegated administration.

**4.** Enforcement—After you determine the baseline energy use for devices, you create initial power management policies based on user activity.Then you can start enforcing policies on devices.

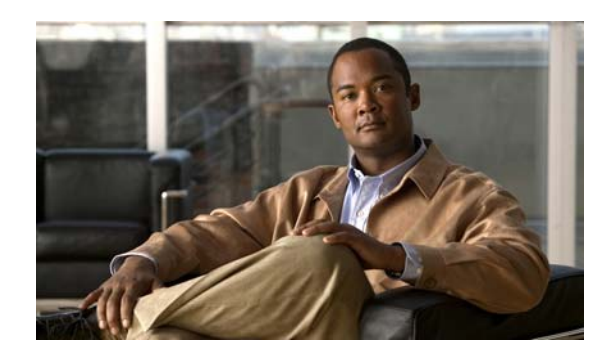

<span id="page-18-0"></span>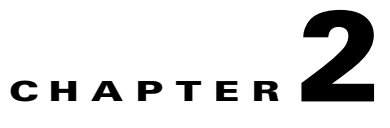

# <span id="page-18-1"></span>**Preparing for the Orchestrator Server Installation**

- **•** [Server Installation Options and Prerequisites, page 2-2](#page-19-3)
- **•** [Users and Permissions Required for Installation and Deployment, page 2-5](#page-22-0)
- **•** [Preparing the Server Installation Environment, page 2-6](#page-23-2)
- [Setting Up the Database Environment, page 2-7](#page-24-0)

### <span id="page-18-2"></span>**Power Management Server Component Requirements**

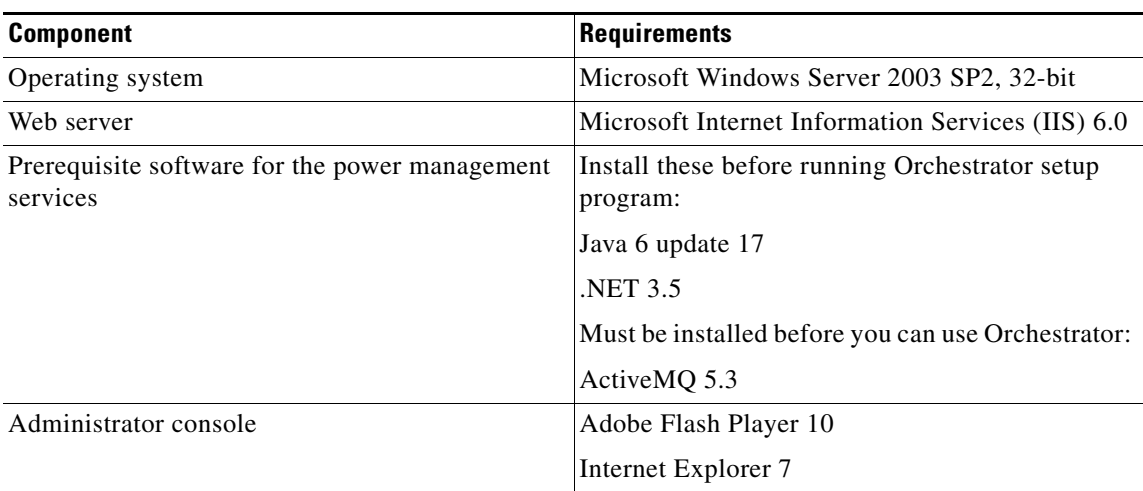

#### *Table 2-1 Power Management Server Component Requirements*

#### <span id="page-19-0"></span>**Database Requirements**

The power management server and Sustainability Dashboard communicate with a Microsoft SQL Server database to store and retrieve client and power-state transition data for reporting.

*Table 2-2 Database Requirements*

| <b>Component</b>           | <b>Requirements</b>                                                                                       |
|----------------------------|----------------------------------------------------------------------------------------------------|
| Supported versions         | Microsoft SQL Server 2005 SP3 (x86)                                                                       |
|                            | Microsoft SQL Server 2008 SP1 (x86)                                                                       |
|                            | (US English versions)                                                                                     |
| Database size and location | Database can reside locally on the Orchestrator<br>server computer or remotely on a separate<br>computer. |

### <span id="page-19-1"></span>**System Size and Scalability**

Best practice is to dedicate the power management server to Orchestrator and not to any additional critical services.

With sufficient hardware, a single power management server can manage up to 70,000 clients.

#### <span id="page-19-2"></span>**Orchestrator Client Agent Supported Operating Systems**

All operating systems must have the latest patches installed.

- Windows 7 RTM (x86 and x64)
- **•** Microsoft Windows Vista SP2 (x86)
- **•** Windows XP with SP3 (x86)

# <span id="page-19-4"></span><span id="page-19-3"></span>**Server Installation Options and Prerequisites**

When you run the Orchestrator setup program, you can select a typical or an advanced installation option.

• The typical installation installs all components in the [Table 2-3](#page-20-3). It assumes the computer you use to run the setup program hosts both the power management and web services. You are prompted for database credentials.

Components are installed in standard default locations, for example, Program Files and Inetpub\wwwroot on the local computer. It assigns default port 80 for HTTP communications.

The typical installation suits typical small to medium-sized networks with centralized administration.

**•** You can use the advanced installation to select components to install. For some components, you are prompted to provide or confirm location and port details.

The advanced installation gives more flexibility in enterprise-level networks so that you can host any of the Orchestrator components on separate computers. For example, you can host the queueing service on one computer, the power management service on another, and the power management processor on a third.

Installing components on separate computers takes some manual post-installation configuration. See the ["Installing and Setting Server Components" section on page 3-1](#page-28-3) for information on where this configuration is needed.

#### <span id="page-20-0"></span>**Prerequisite Software**

Some Orchestrator server components require the additional software included on the distribution disk.

- **•** The .NET 3.5 framework and Java 6 update 17 must be installed before you run the Orchestrator installer.
- **•** ActiveMQ 5.3 is requires for the power management service processor component.

If you plan to run all of the server components on the same computer, install ActiveMQ before you run the Orchestrator installation.

**•** Adobe Flash Player 10 must be installed on the computer that will run the Administrator console.

## <span id="page-20-1"></span>**Server Configuration Requirements**

If Windows Firewall is enabled on the Orchestrator server computer and you will use web-based Orchestrator components, such as the Sustainability Dashboard and Wake for Remote Access, you need to configure the firewall to allow those components access.

For information, see the "Configuring Windows Firewall to Allow Web Components to Access the Server" section on page 7-9.

### <span id="page-20-3"></span><span id="page-20-2"></span>**Server Installation Components**

| <b>Component</b>          | <b>Service Name and Type</b>                     | <b>Description</b>                                                                                                    |
|---------------------------|--------------------------------------------------|----------------------------------------------------------------------------------------------------|
| Power management service  | PMPService (web)                                 | Communicates power management<br>activity between managed devices<br>and the database, and between devices<br>and server.                                                                            |
| Power management database | SQL server database<br>(outside of Orchestrator) | Stores power-state and user-activity<br>data. Requires SQL Server 2005 or<br>2008. During installation you are<br>prompted for the database server,<br>name, instance, and authentication<br>method. |
|                           |                                                  | For other database requirements, see<br>the "Setting Up the Database"<br>Environment" section on page 2-7.                                                                                           |

*Table 2-3 Server Installation Components*

Г

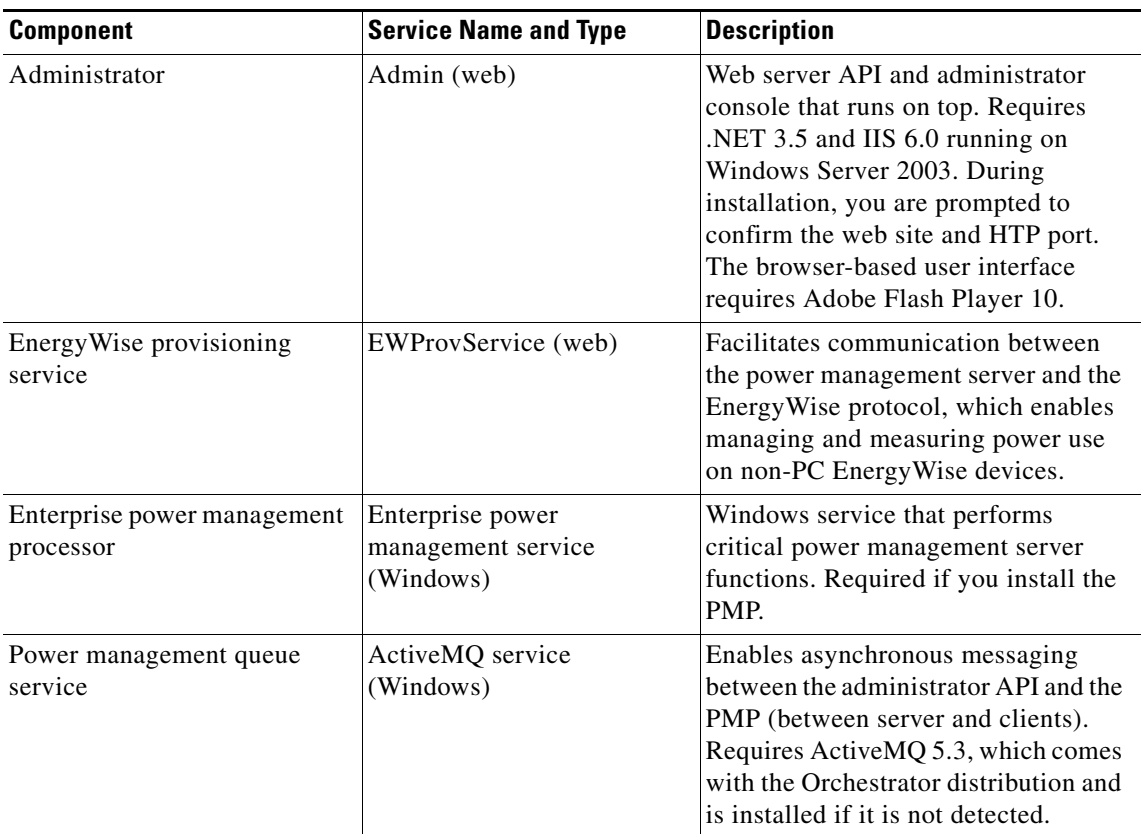

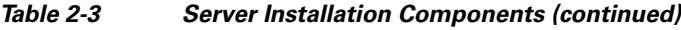

### <span id="page-21-0"></span>**Web Site Files and Virtual Directories**

The installer creates these IIS virtual directories for the components that you install:

- **•** Admin: Administrator API and Administrator console.
- **•** EWProvService: Cisco EnergyWise provisioning
- **•** PMPService

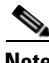

**Note** You install the Cisco EnergyWise Proxy Server through a separate setup program. For information, see the ["Installing the EnergyWise Proxy Server" section on page 3-6](#page-33-1).

# <span id="page-22-0"></span>**Users and Permissions Required for Installation and Deployment**

### <span id="page-22-1"></span>**Creating User Accounts for Orchestrator and EnergyWise Services**

Each service installed with Orchestrator runs under a corresponding user account. You must configure the permissions for the user account to allow the service to access other components of Orchestrator.

In general the Orchestrator services require administrator permissions on the computer where the services are installed. However, instead of using the local system account or an administrator account that is also a personal account, it is more secure and useful for troubleshooting if you create a user specifically for running Orchestrator components.

### <span id="page-22-2"></span>**Services Installed with Orchestrator Server Setup Program**

The Orchestrator setup program installs a number of services. Two are Windows services that run on the power management server. The others are web services that run through IIS. Often the power management and web servers are hosted on the same computer as is the case if you choose the **Typical** installation path in the Orchestrator setup program.

For the Typical installation path, default options are used, and all components are installed on the same computer. The Orchestrator IIS application pool runs under the network account, the Enterprise Power Management Processor runs under the local system account, and the IIS default web site is used with all of its default settings. The web services (PMPService, Admin, and EWProvService) run under the identity of the application pool.

If you select the **Advanced** path, you can install individual components and specify users that run the services.

| <b>Service</b>                                                  | <b>Permission Needed</b>                                                                                                    |
|-----------------------------------------------------------------|----------------------------------------------------------------------------------------------------|
| AdminService web service                                        | The equivalent of local administrator permissions<br>on the server and on the computers that run the<br>Administrator console.                                           |
|                                                                 | Must be a member of the Windows group<br>IIS WPG on the IIS server.                                                                                                    |
|                                                                 | Additional administrative permissions for<br>performing power management tasks on client<br>agents are configured in roles in the Orchestrator<br>Administrator console. |
| Enterprise power management processor<br>(background processor) | Permission to run as a Windows service.                                                                                                    |

*Table 2-4 Services Installed with Orchestrator Server Setup Program* 

| <b>Service</b>                                     | <b>Permission Needed</b>                                                                      |
|----------------------------------------------------|-----------------------------------------------------------------------------------------------|
| <b>PMPService</b>                                  | The equivalent of local administrator permissions<br>on the power management and web servers. |
|                                                    | Must be a member of the Windows group<br>IIS WPG on the IIS server.                           |
|                                                    | data_reader and data_writer permissions on the<br>power management database in SQL Server.    |
| ActiveMQ (message queueing) service user           | Permission to run as a Windows service.                                                       |
| EWProvService (EnergyWise provisioning<br>service) | Must be a member of the Windows group<br>IIS WPG on the IIS server.                           |
| EnergyWise proxy service                           | Permission to run as a Windows service on the<br>EnergyWise proxy server computer.            |

*Table 2-4 Services Installed with Orchestrator Server Setup Program (continued)*

#### <span id="page-23-0"></span>**Permissions Required For Sustainability Dashboard**

#### *Table 2-5 Services Installed with Sustainability Dashboard*

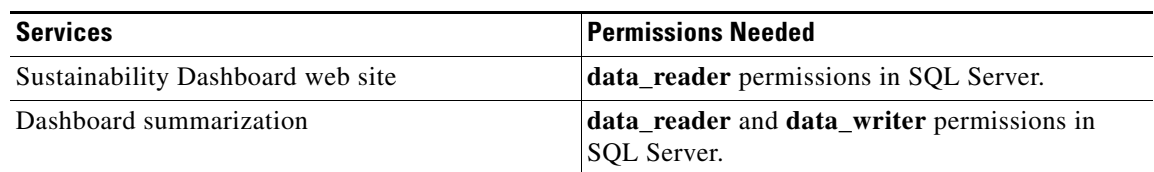

### <span id="page-23-1"></span>**Users and Services**

User that runs the Wake for Remote Access service

- Must be a member of the Windows group IIS\_WPG on the IIS server.
- **•** Must be a member of a Orchestrator security role that has Change Device State permissions on all relevant security groups that are set up in the Administrator console.

## <span id="page-23-3"></span><span id="page-23-2"></span>**Preparing the Server Installation Environment**

By default, Internet Explorer Enhanced Security is enabled Windows 2003 server. To avoid security-related errors during installation, you can disable this component. You do this in the Control Panel in the Add/Remove Windows Components section under Add/Remove Programs.

- **Step 1** Log in as domain administrator on the server on which you want to install the Orchestrator services.
- **Step 2** In the Windows Control Panel, go to Add/Remove programs / Windows Components / Application server, and click Details. Select ASP.NET and IIS if they are not already enabled.
- **Step 3** Prepare the database:
	- **a.** Make sure the SQL Server is updated to the latest service pack or patch.
	- **b.** Open SQL Server Configuration Manager, navigate to Protocols for MSSQLSERVER, and enable Named Pipes.

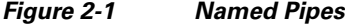

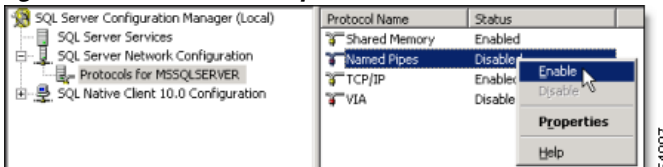

**c.** Restart the SQL Server from the Services console or the command line. From the command line use:

**net stop mssqlserver** and **net start mssqlserver**.

- **Step 4** Install the .NET 3.5 and Java 6 update 17 pre-requisite software if it is not already on the computer.
	- In the Orchestrator distribution, open the pre-reqs folder, and run dotnetfx35setup.exe and JavaSetup6u17.exe, following the wizard instructions.
- **Step 5** Register Windows Communication Foundation (WCF) with IIS:
	- **•** Open a command window and run this command: *"C:\Windows\Microsoft.NET\Framework\v3.0\Windows Communication Foundation\ServiceModelReg.exe" -i -x*

## <span id="page-24-0"></span>**Setting Up the Database Environment**

You need to decide where to host the database. If your overall implementation is relatively compact, you might put it on the same computer as the server. Usually the database resides on a separate server maintained by a database administrator.

#### <span id="page-24-1"></span>**Using a Local Database**

If the server will host both the database and the Orchestrator server, log in as a local administrator, and create the Orchestrator database during installation.

If you decide to create a user for Orchestrator, make sure it has the appropriate database permissions. See the [Using a Remote Database](#page-24-2) section for more information.

#### <span id="page-24-2"></span>**Using a Remote Database**

You can host the power management database on a separate computer, either in the same domain or across domains. If you use a remote database, you can create and configure the database before or after you install Orchestrator, or the installer can create the database.

**•** Creating the database during installation

The database administrator (DBA) grants permission on the SQL server to allow the user running the Orchestrator installation program to create a new database. After installation, the DBA can reduce permissions for that user for administration.

Required permissions—The Orchestrator user must be a member of the dbcreator role during installation. After installation, the minimum permissions required are db\_datareader and db\_datawriter.

**•** Creating the database independently of Orchestrator installation

If the DBA creates the database separately use either of these options to configure it:

**–** Create it before installation. The user installing Orchestrator points to it during installation. The setup program then creates and configures the database tables.

Required permissions—The user running the Orchestrator installer and service must have db\_datareader anddb\_datawriter permission on the database.

**–** The DBA creates and configures the database before or after the installation so that the installer does not use the database server. During installation, database credentials are entered so that the installation program can write the proper settings to the configuration files.

The SQL scripts for creating the tables for Orchestrator are in the distribution package.

To set up the remote database environment:

- **1.** See the ["Enabling SQL Remote Connections" section on page 2-8](#page-25-0).
- **2.** Configure database or permissions for your process:
	- **–** Go to [Setting Database Permissions for the Orchestrator Installation, page 2-9](#page-26-0), if you want the installer to configure the database tables.
	- **–** Go to [Creating and Configuring the Database Manually, page 2-10](#page-27-0), if your organization has specific database processes and you do not want the installer to access the database server.

#### <span id="page-25-0"></span>**Enabling SQL Remote Connections**

Assumptions:

- **•** You want to use Orchestrator with a remote database.
- You created or designated the Windows user that will install and run Orchestrator.
- **•** SQL Server is installed on the computer that will host the database.

The steps are based on SQL Server 2005. If you are using a different version, some settings might vary. To enable remote database connections:

**Step 1** On the Windows Start menu, choose **Microsoft SQL Server 2005 / Configuration Tools / SQL Server Surface Area Configuration**.

- **Step 2** Verify that the correct database server is listed, change it if necessary, and click **Surface Area Configuration for Services and Connections**.
- **Step 3** Expand the item that represents the appropriate instance of SQL Server.
- **Step 4** Under Database Engine **(**see [Figure 2-2](#page-26-1)**)**, open **Remote Connections**, and under Local and Remote Connections, select **Using TCP/IP and named pipes** and click **OK**.

<span id="page-26-1"></span>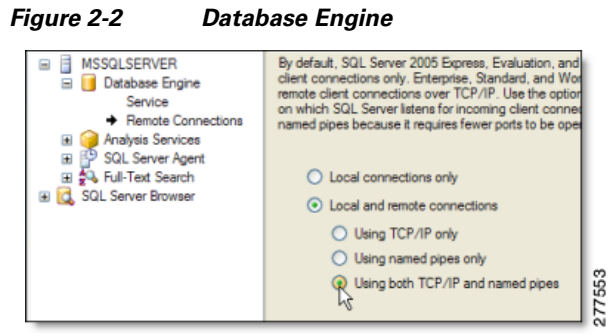

After completing this procedure:

#### **Allowing communications through the database port**

The default port used by SQL Server is 1433. If you run a firewall application on the SQL Server host computer, make sure that network requests to SQL Server are allowed to pass through the firewall on this port. Refer to your SQL Server documentation for more information.

### <span id="page-26-0"></span>**Setting Database Permissions for the Orchestrator Installation**

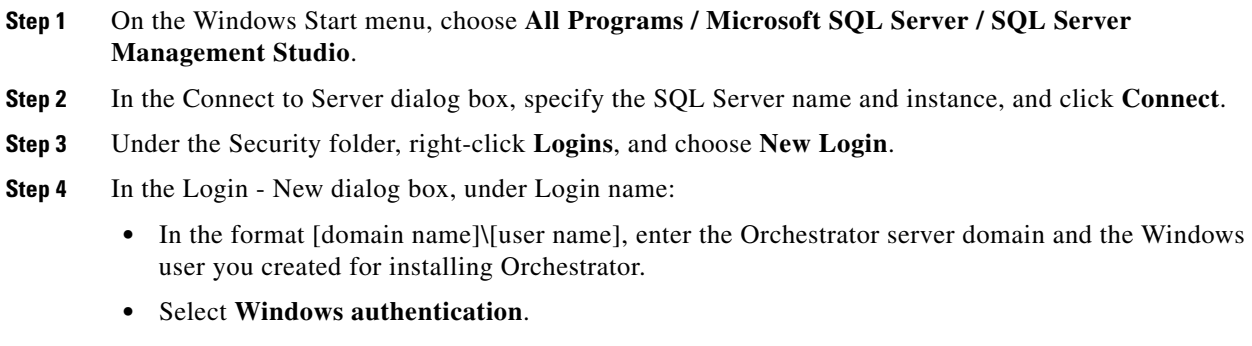

**Step 5** Select **Server Roles** (see [Figure 2-3](#page-27-1)**)**, and check the **dbcreator** check box.

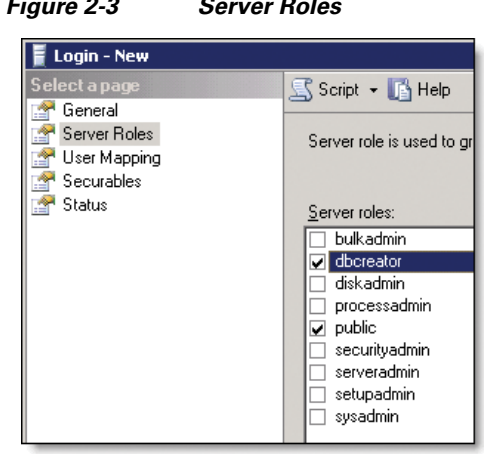

<span id="page-27-1"></span>*Figure 2-3 Server Roles*

After the installation, you can assign a role to the Orchestrator user to reduce permission levels. The minimum post-installation permissions are db datareader and db datawriter.

277554

#### <span id="page-27-0"></span>**Creating and Configuring the Database Manually**

You can configure the Orchestrator database independently of installation so the installer does not need to access the database server.

You can do this manual process before or after installation.

- **Step 1** In the Orchestrator distribution folder, go to the pre-reqs\Database folder, which contains this script.
	- **•** EnterprisePowerManagementDb.sql

**Note** Other scripts might exist in the folder. You need only the one specified here.

- **Step 2** Use the process to make the script file available from the database server, for example, copy it to a shared network location.
- **Step 3** In SQL Server Management Studio, create a new database and name it Enterprise Power Management Server.
- **Step 4** Right-click the Users folder for the database, and choose Add Log in.
- **Step 5** Add the user that you designated to run the Orchestrator services.

**Step 6** Add the user to the appropriate role, or configure permissions manually. The required permissions are db\_datareader and db\_datawriter.

- **Step 7** Click **New Query**, and in the list of available databases, select the **EnterprisePowerManagementDB**.
- **Step 8** In Windows Explorer, navigate to the location of the script file listed in step 1, drag it to the empty new query tab in SQL Server Management Studio, and click the Execute button to run it.

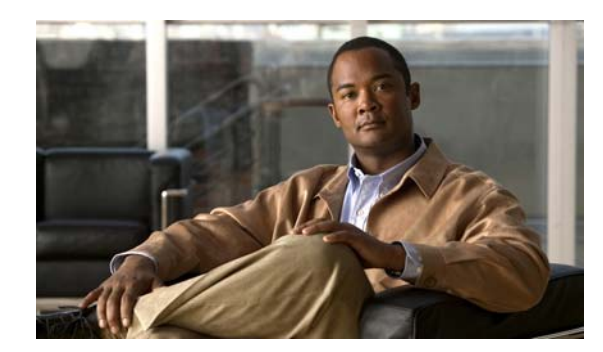

<span id="page-28-0"></span>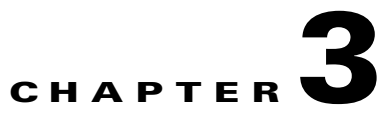

# <span id="page-28-1"></span>**Installing the Orchestrator Server Components**

- **•** [Installing and Setting Server Components, page 3-1](#page-28-2)
- **•** [Uninstalling or Changing the Server Configuration, page 3-2](#page-29-0)
- **•** [Configuring Access to the Queue Service After Installation, page 3-3](#page-30-0)
- **•** [Setting Database Permissions for Post-installation Administration, page 3-4](#page-31-0)
- **•** [Server Settings and Descriptions, page 3-5](#page-32-0)
- [Installing the EnergyWise Proxy Server, page 3-6](#page-33-0)

## <span id="page-28-3"></span><span id="page-28-2"></span>**Installing and Setting Server Components**

#### Assumptions:

- You have followed the steps in the "Preparing the Server Installation Environment" section on [page 2-6](#page-23-3), and you have the web site and database connection information.
- **•** You have created any user accounts that you need to run the Orchestrator services.
- **Step 1** Log on to the server computer as the domain administrator and then go to the Orchestrator distribution folder.
- **Step 2** Run OrchestratorServerSetup.exe.
- **Step 3** Accept the license agreement and select the setup type you want.

The remaining steps are specific to the advanced option, through which you can customize settings that are not editable in the typical installation.

For more specific information about the typical installation settings, see ["Server Installation Options and](#page-19-4)  [Prerequisites" section on page 2-2](#page-19-4).

 $\boldsymbol{\mathcal{L}}$ 

- **Tip** See the Feature Description text for the selected components that need to be installed at the same time.
- **Step 4** On the Destination Folder page, confirm or customize the location of the files that will be installed on the computer.
- **Step 5** On the Web Services Configuration page, make any changes you need to the web site, application pool, and user to run the web services.
- If you specify a different web site from the default, you also need to specify an http port other than 80. IIS designates port 80 for its default web site.
- Network Service is the recommended user. By default it is the least privileged account that has enough permissions to run the services.
- **Step 6** On the Database Configuration page, review and confirm the database server and connection information.
- **Step 7** On the Service Logon page, specify the user you want to run the Orchestrator power management service.

Again, Network Service is the default user. If you select Logon User Account to enter a user and password you created for Orchestrator, the setup program grants that user "log on as a service" permission on that computer.

- **Step 8** When you are done configuring each component, finish the setup program.
- **Step 9** Open the Orchestrator Administrator console in a browser: http://[your\_site\_name.com]/Admin/default.aspx. Use administrator level credentials to log in.

After completing this procedure:

If you granted db\_creator or equivalent permissions to the user running the Orchestrator installer, you can reduce those permissions. If the user is also the user that will run the service, minimum required permissions are db\_datareader and db\_datawriter.

In addition, if you install individual server components on separate computers, you need to do some additional manual configuration. For information, see any of these topics:

- **•** Configure access to the queue service after installation
- **•** Create and configure the Orchestrator database manually (if the database is not installed yet)

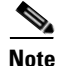

**Note** If you install all of the components on one computer, you do not need to perform these extra configuration steps manually, because they are completed by the setup program.

## <span id="page-29-0"></span>**Uninstalling or Changing the Server Configuration**

Choose **Add or Remove Programs** in the Windows Control Panel to uninstall or change Orchestrator server components.

This starts the setup .msi file and gives you the appropriate options for the components installed. Run this process on each computer that hosts an Orchestrator server component that you want to uninstall or change.

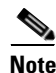

**Note** If you uninstall the Power Management queue service, you need to manually delete the ActiveMQ-3.5 folder and its Bin and Data subfolders.

## <span id="page-30-0"></span>**Configuring Access to the Queue Service After Installation**

When you install Orchestrator server components on separate computers, you might need to set up proper access between the server components and the queueing service (ActiveMQ). This topic describes when, where, and how to modify configuration settings.

- **•** This information applies only if you used the Advanced installation option to install particular server components on separate computers.
- **•** The components that this issue affects are listed in the table later in this topic.
- **•** If you use either the Typical or Advanced option to install the components on the same computer at the same time, you do not need to complete this process (it is completed during installation).
- **•** You copy information from the activemq.xml file that is installed with ActiveMQ. (The location is given in the procedure below.)
- You modify the Verdiem.Enterprise.common.config file that is installed with specific Orchestrator server components, only when that server component is not installed on the same computer as ActiveMQ.

[Table 3-1](#page-30-2) lists each server component for which a Verdiem.Enterprise.common.config file is installed and the file location.

<span id="page-30-2"></span>

| <b>Orchestrator component</b>                   | Verdiem.common.config location                                                   |
|-------------------------------------------------|----------------------------------------------------------------------------------|
| <b>Enterprise Power</b><br>Management processor | Program Files\Cisco Systems\Cisco EnergyWise<br>Orchestrator\BackgroundProcessor |
| <b>PMP</b> service                              | Inetpub\wwwroot\Cisco Systems\PMPService\bin                                     |
| Administrator                                   | Inetpub\wwwroot\Cisco Systems\Administrator\bin                                  |

*Table 3-1 Verdiem.common.config File Location*

#### <span id="page-30-1"></span>**Modifying the Files**

When you modify the files, you copy the user name and password that was set for ActiveMQ during installation from activemq.xml to the Verdiem.Enterprise.common.config file for each server component that is hosted on a separate computer. In the .config file, you also specify the name of the server on which ActiveMQ is installed.

**Step 1** On the computer that hosts ActiveMQ, navigate to and open the activemq.xml file for editing.

The file is in this location: Program Files\Cisco Systems\Cisco EnergyWise Orchestrator\activemq-5.3.0\conf.

**Step 2** Find the following code:

```
<simpleAuthenticationPlugin>
<users>
<authenticationUser username="PowerMgmtMQ" password="[randomly generated password]" 
groups="PowerMgmtGroup"/>
</users>
</simpleAuthenticationPlugin>
 \begin{picture}(20,20) \put(0,0){\line(1,0){10}} \put(15,0){\line(1,0){10}} \put(15,0){\line(1,0){10}} \put(15,0){\line(1,0){10}} \put(15,0){\line(1,0){10}} \put(15,0){\line(1,0){10}} \put(15,0){\line(1,0){10}} \put(15,0){\line(1,0){10}} \put(15,0){\line(1,0){10}} \put(15,0){\line(1,0){10}} \put(15,0){\line(1,0){10}} \put(15,0){\line(1Note The password value is automatically generated during installation.
```
 $\mathbf I$ 

**Step 3** Open the Verdiem.Enterprise.common.config file for the server component you installed on a separate computer. (See the table preceding this procedure for file locations.)

Find this code:

```
<MessageQueueConfiguration>
<add key="BrokerUri" 
value="activemq:failover:(tcp://localhost:61616?jms.useRetroactiveConsumer=true)"/>
<add key="BrokerUserName" value="PowerMgmtMQ" />
<add key="BrokerPassword" value="[randomly generated password]" />
</MessageQueueConfiguration>
```
**Step 4** Copy information from activemq.xml to Verdiem.Enterprise.common.config, so that the attributes match between files The table shows the matching attributes:

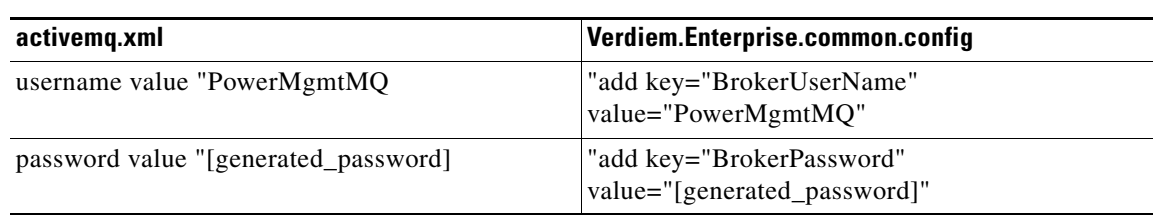

#### *Table 3-2 Attributes*

**Step 5** In addition, in the Verdiem.Enterprise.commmon.config file, in the node that contains the BrokerUri key, replace localhost with the name of the server on which ActiveMQ is installed.

**Step 6** Save and close the files.

## <span id="page-31-0"></span>**Setting Database Permissions for Post-installation Administration**

If you give the Orchestrator user owner or creator permissions during installation, you can reduce those permissions for ongoing administration.

J.

```
Note If a DBA at your organization set up the database independently of the installation, you might not need 
       to complete these steps. Confirm with the DBA that the user running the Orchestrator Administrator 
       service has write access to the Enterprise Power Management database.
```
- **Step 1** Open the SQL Server Management Studio and go to **Databases / Enterprise Power Management Database / Security / Roles / Database Roles**.
- **Step 2** Add the user that will run the Orchestrator Administrator service to a role that gives the user write access to the database.
- **Step 3** Remove the Orchestrator user from dbcreator or other ownership roles.

# <span id="page-32-0"></span>**Server Settings and Descriptions**

## <span id="page-32-1"></span>**Displaying the Server Settings**

To access the settings, in the Orchestrator Administrator, on the Server menu, click **Configure Server Settings**, and select the **Settings** tab.

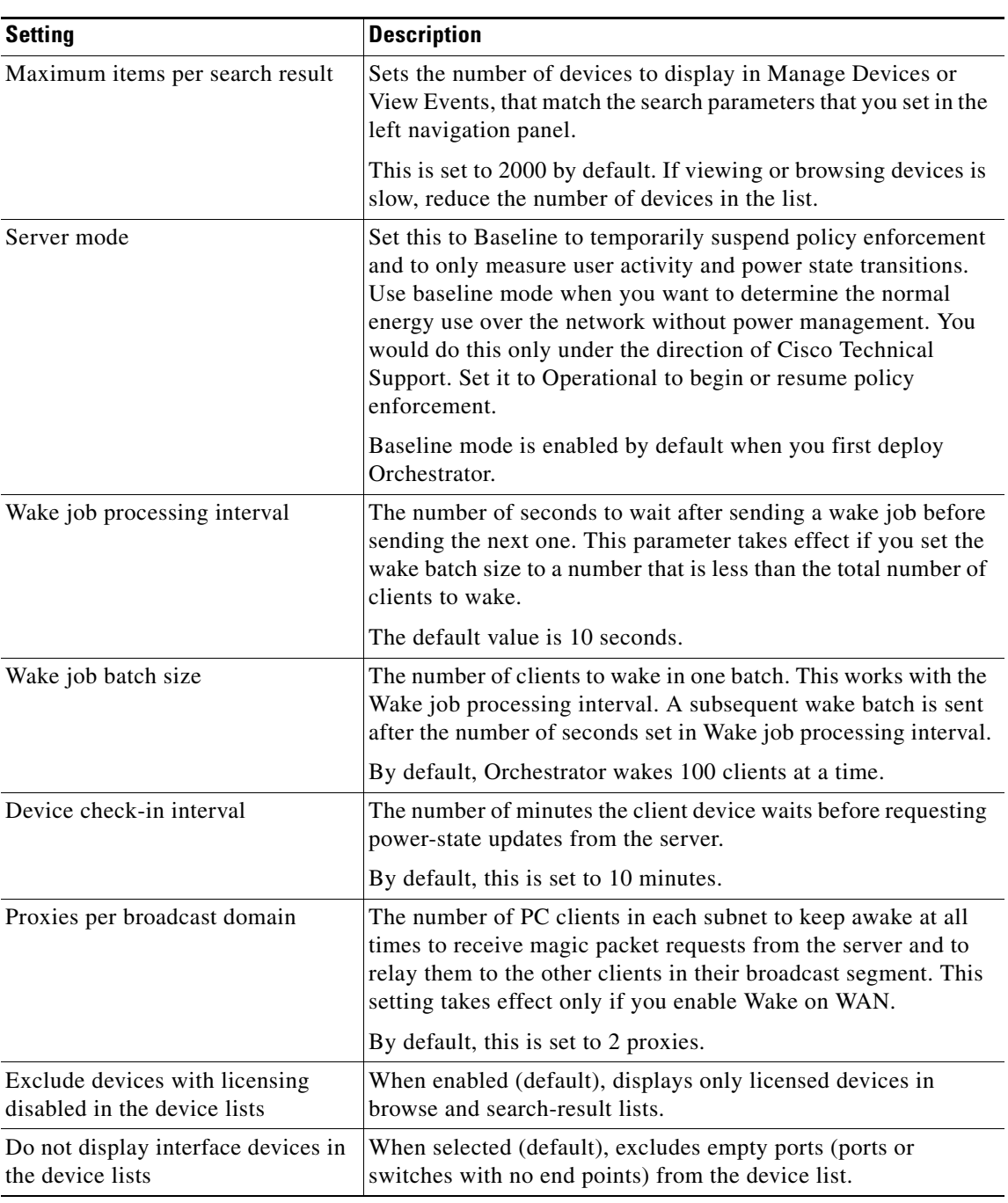

#### *Table 3-3 Server Settings List*

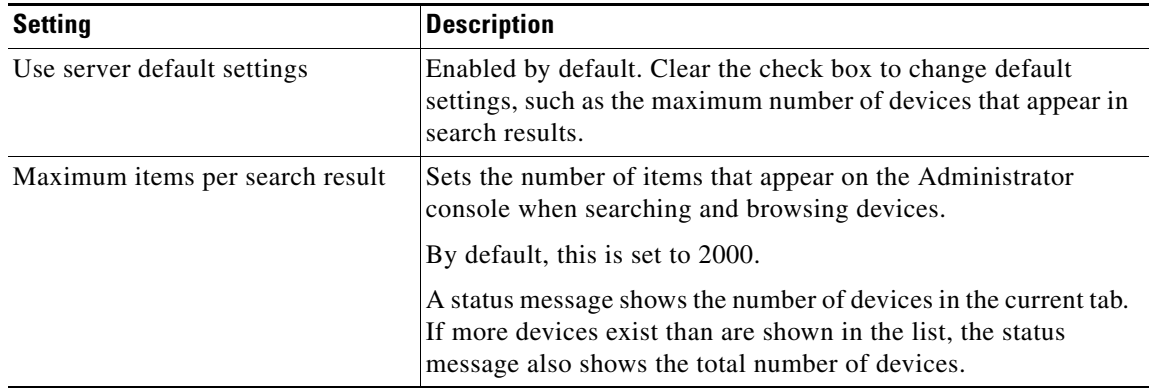

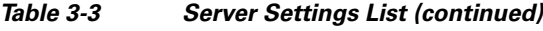

## <span id="page-33-1"></span><span id="page-33-0"></span>**Installing the EnergyWise Proxy Server**

The EnergyWise proxy server is installed separately from the Orchestrator installation. You must run the installation on each computer that will act as an EnergyWise proxy server.

For configurations that include a primary and secondary proxy server, you need to ensure that the *proxyAuthorizedUser* and *proxyIdentifier* in the web.config file on the EnergyWise provisioning server match exactly the information provided for login credentials (Login User Account or Network Service Account) and the Proxy Identifier during installation. For details on a failover configuration, see the ["Failover Configuration for the EnergyWise Proxy Server" section on page 4-12.](#page-47-1)

If two different user accounts are required for a primary and secondary proxy server, you will need to define a separate proxyDomains section under proxyConfigurations for each user account in web.config. Both proxyDomains sections should refer to the same list of domains and the same proxy identifier to retrieve the same configurations for failover.

For details about configuring Orchestrator for EnergyWise devices, see the ["Overview of EnergyWise](#page-36-4)  [Configuration in Orchestrator" section on page 4-1](#page-36-4), the ["Configuring the EnergyWise Proxy Server"](#page-46-1)  [section on page 4-11](#page-46-1), and the ["Configuring the EnergyWise Provisioning Server web.config file" section](#page-41-1)  [on page 4-6.](#page-41-1)

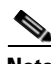

**Note** We recommend that you set the time on your switches to the system time of the machine running the EnergyWise proxy server. This ensures that events and reporting information coincide with policy-triggered actions on the switch. We recommend that you set up EnergyWise proxy servers to manage switches located in the same time zone.

- **Step 1** For each computer on which you plan to install the proxy server, log in as the user that you expect will run the EnergyWise Proxy Service.
- **Step 2** Run OrchestratorEWProxyServerSetup.exe on each computer that will act as proxy server.

For example, in a failover configuration, you need to run the installation for a primary proxy server and then again for a secondary proxy server.

- **Step 3** Enter or verify the URLs for the Orchestrator power management server and the EnergyWise provisioning server.
- **Step 4** Enter the Proxy Identifier. Using the same ID for both the primary and secondary proxy server enables the servers to retrieve the same configuration information.

The ID that you create must match the corresponding proxyIdentifier entry that you provide in the web.config file on the EnergyWise provisioning server.

- **Step 5** Enter the login credentials for the proxy service.
	- **•** Login User Account. If you select Login User Account, the user account name must be a fully qualified computer name that includes the machine or domain name and the account name. For example, MYDOMAIN\MyAccountName.
	- **•** Network Service Account. If you select Network Service Account, you need to specify NT AUTHORITY\NETWORK SERVICE as the value for proxyAuthorizedUser in the web.config file on the EnergyWise provisioning server.

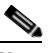

**Note** A Network Service Account login is not currently supported for separate host configurations where the proxy server is installed on a different computer than the provisioning server.

The user account name that you enter must match the proxyAuthorizedUser entry under proxyDomains in the web.config file on the EnergyWise provisioning server.

If two different user accounts are required for a primary and secondary proxy server, you need to define a separate proxyDomains section under proxyConfigurationsfor each user account in web.config. Each proxyDomains section should refer to the same list of domains and the same proxy identifier to retrieve the same configurations for failover.

**Step 6** Click Next, and then click Install.

Г

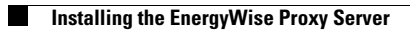

П
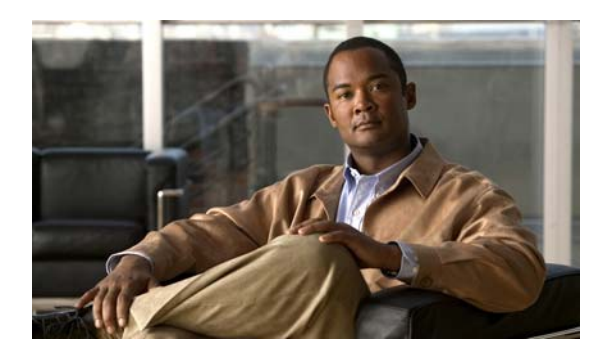

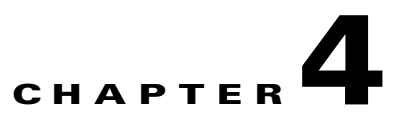

# **Configuring Orchestrator for EnergyWise Devices**

- **•** [Overview of EnergyWise Configuration in Orchestrator, page 4-1](#page-36-0)
- [Configuring the EnergyWise Provisioning Server web.config file, page 4-6](#page-41-0)
- **•** [Configuring the EnergyWise Proxy Server, page 4-11](#page-46-0)
- **•** [Failover Configuration for the EnergyWise Proxy Server, page 4-12](#page-47-0)
- **•** [Troubleshooting, page 4-14](#page-49-0)

## <span id="page-36-0"></span>**Overview of EnergyWise Configuration in Orchestrator**

The Orchestrator installation includes the EnergyWise proxy server and EnergyWise provisioning server.

Orchestrator communicates with EnergyWise devices through the EnergyWise proxy server and gets configuration information from the EnergyWise provisioning server (See Figure 4-1).

**•** The EnergyWise proxy server is a bridge between the Orchestrator power management server and the EnergyWise protocol. The EnergyWise proxy server acts as a proxy for EnergyWise devices to the Orchestrator power management server and polls EnergyWise attributes (such as device and watt draw information), sending EnergyWise commands, and reports EnergyWise status to the Orchestrator power management server.

The proxy server can be installed and run on different or multiple servers for a failover configuration. For more details, see ["Failover Configuration for the EnergyWise Proxy Server"](#page-47-0)  [section on page 4-12](#page-47-0).

**•** The EnergyWise provisioning server manages the assignment of EnergyWise domains to instances of the EnergyWise provisioning server.

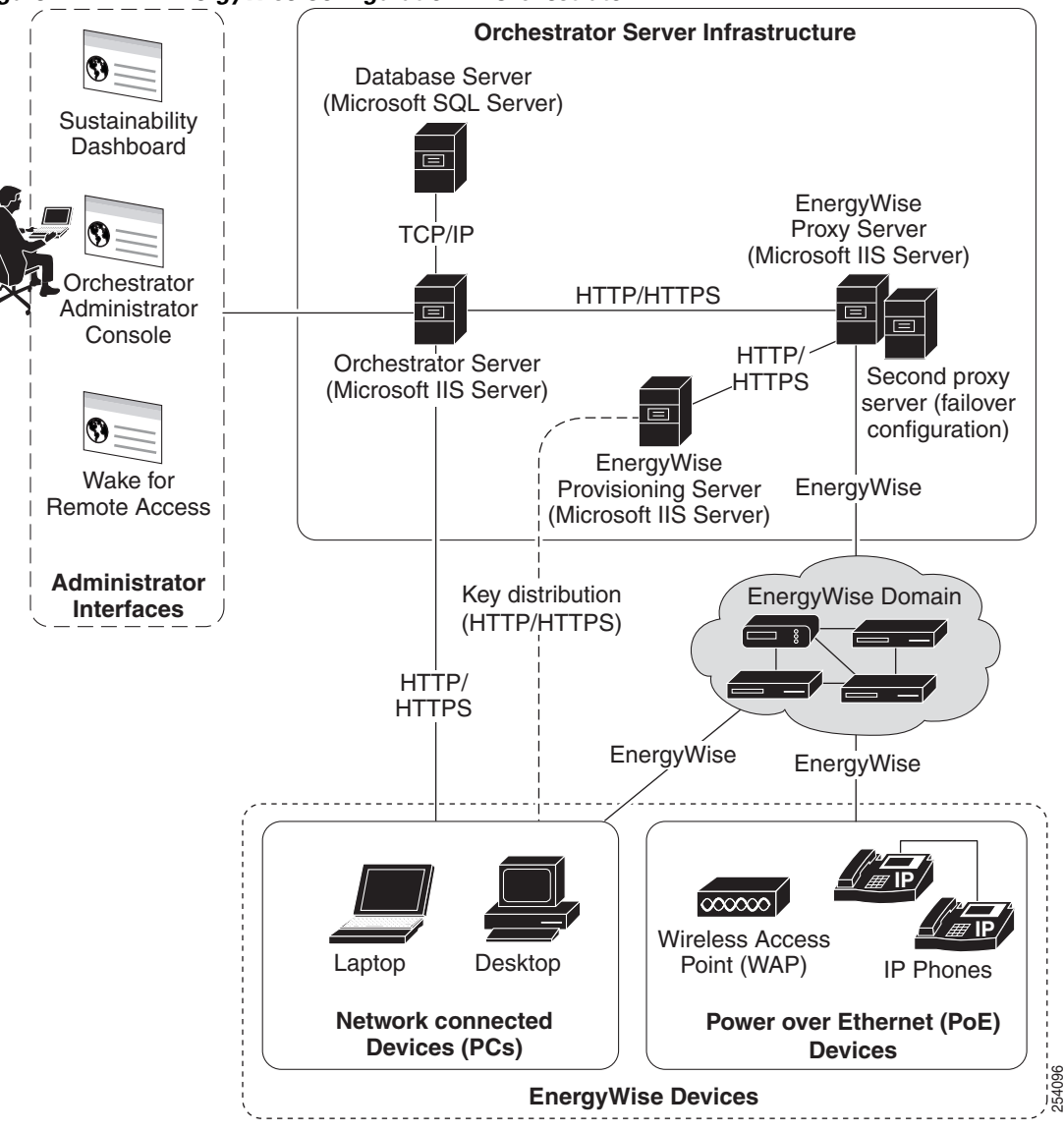

*Figure 4-1 EnergyWise Configuration in Orchestrator*

The Orchestrator server communicates directly with PCs, and communicates with EnergyWise-enabled devices through the EnergyWise proxy server.

#### **General Steps for Configuring EnergyWise in Orchestrator**

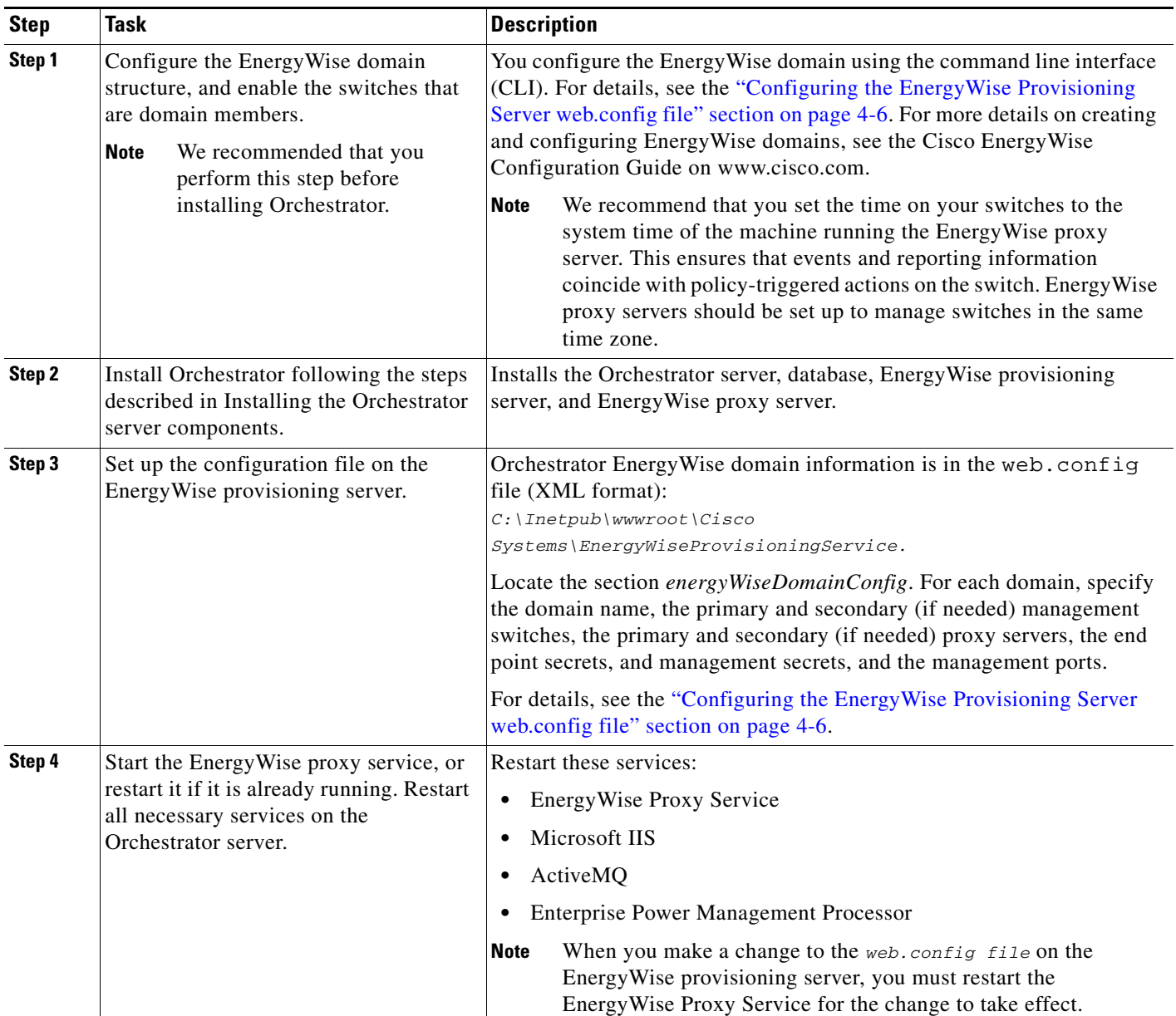

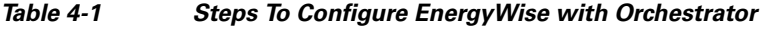

П

#### **Notes on Orchestrator Support for EnergyWise Attributes**

For most changes that you make to EnergyWise attributes directly on the switch using the CLI (such as Roles, Keywords, Power Level, and so on), the EnergyWise proxy server sends the change to the Orchestrator server and the changes will be reflected in the Orchestrator database and Administrator console.

However, Orchestrator does not translate the EnergyWise recurrence attribute into Orchestrator policies. EnergyWise recurrence strings that you set for devices (on the switch via CLI or another management application) will be overwritten whenever the Orchestrator server updates the policy that is assigned to the device. This can occur when:

- Orchestrator changes from Baseline to Operational server mode and Orchestrator begins policy enforcement.
- An administrator clears the Do not enforce this policy option for a device assigned policy while Orchestrator is in Operational mode.
- A policy is modified and saved (in Operational mode), and Orchestrator sends the updated policy information to a device.

The EnergyWise proxy server will not overwrite recurrences on a switch when it first starts up. Unless a policy update occurs, Orchestrator does not overwrite preexisting recurrences.

For specific details on setting EnergyWise attributes using the EnergyWise command line interface (CLI), see the Cisco EnergyWise Configuration Guide on Cisco.com. For related details, see Allow power level changes to client agents from a Cisco EnergyWise switch.

Unless a policy update occurs, Orchestrator does not overwrite preexisting recurrences. If previously set recurrences exist on any switches or ports when EnergyWise proxy service is started for the first time, Orchestrator will not overwrite those recurrences.

If the **No Enforcement** policy is assigned to ports when the EnergyWise proxy service starts for the first time, and you want to clear the preexisting recurrences, use this procedure:

- **Step 1** In Orchestrator Administrator console, on the Policies menu, select **Edit Policies**.
- **Step 2** Select the **No Enforcement** policy.
- **Step 3** Clear the **Do not enforce this policy** option.
- **Step 4** Click **Save**. Wait until the recurrences have cleared. You can check this by using the show EnergyWise recurrences CLI command.
- **Step 5** Select the **Do not enforce this policy** option again.
- **Step 6** Click **Save**.

Г

## **EnergyWise Domains**

Cisco EnergyWise is a network-based technology that monitors and manages the power usage of devices in an EnergyWise network.

Any network-connected devices and Cisco Power over Ethernet (PoE) devices that are connected to EnergyWise-enabled switches are automatically recognized as end points of an EnergyWise domain.

Only PoE devices are automatically recognized as end points of the domain, and only if the switch has been configured to join the EnergyWise domain. PCs, even if they are connected to an EnergyWise-enabled switch, are not recognized as end points of an EnergyWise domain.

An EnergyWise domain:

- **•** Is a virtual network domain with Cisco network devices that receive and forward messages to other domain members and to end points. The EnergyWise domain of a network is independent of the physical domain as long as there is connectivity across physical domains.
- Consists of Cisco domain members and end points. An end point can be a device connected to the network, such as an IP phone or wireless access point (WAP).

An EnergyWise network discovers EnergyWise devices and monitors their power consumption.

#### *Figure 4-2 Overview of EnergyWise Domains*

**1**  $\overline{\cdots}$  $\overline{...}$  $\overline{\cdots}$ **2 IP 3 IP 4 5 6**

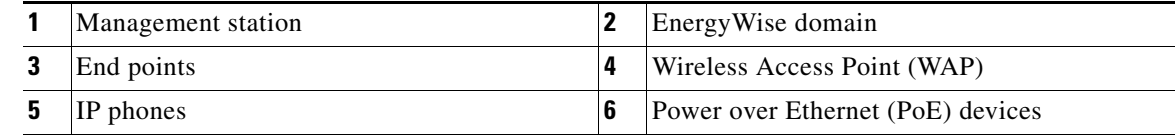

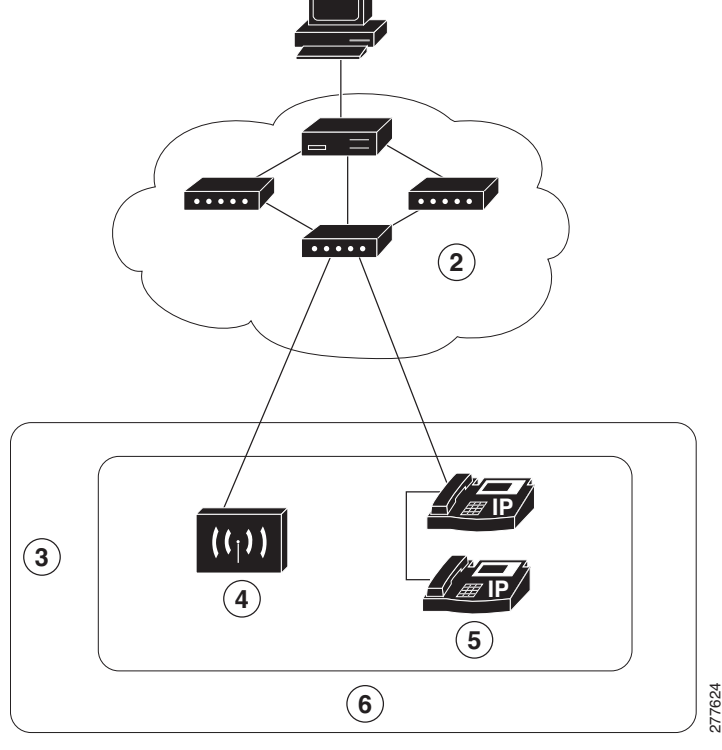

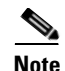

**Note** Orchestrator supports Cisco EnergyWise Phase 2. You can configure Orchestrator to recognize EnergyWise devices (IP phones and wireless access points) that are connected to Cisco network devices. For a list of supported devices, see the release notes for Cisco EnergyWise, EnergyWise Phase 2 on Cisco.com.

For more details on creating and configuring EnergyWise domains, see the *Cisco EnergyWise Configuration Guide* on Cisco.com.

### <span id="page-41-0"></span>**Configuring the EnergyWise Provisioning Server web.config file**

The EnergyWise provisioning server provisioning server is a .NET web service that is used to configure the EnergyWise proxy server (or multiple proxy servers) with EnergyWise domain information and configuration parameters for each of the domains.

All EnergyWise domain configurations for Orchestrator is in the web.config file in *C:\Inetpub\wwwroot\Cisco Systems\EnergyWiseProvisioningService*.

EnergyWise configuration file (web.config) example:

```
<energyWiseDomainConfig>
     <energyWiseDomains>
       <energyWiseDomain>
         <collectionInterval>900000</collectionInterval>
         <domainName>Domain1</domainName>
         <endpointSecret>shhhhh</endpointSecret>
         <managementPort>43440</managementPort>
         <managementSecret>secret</managementSecret>
         <primaryManagementServer>10.20.2.1</primaryManagementServer>
         <primaryProxyServer>192.168.1.2</primaryProxyServer>
         <secondaryProxyServer>192.168.1.4</secondaryProxyServer>
         <timeout>6000</timeout>
       </energyWiseDomain>
       <energyWiseDomain>
         <collectionInterval>60000</collectionInterval>
         <domainName>Domain2</domainName>
         <endpointSecret>shhhhh</endpointSecret>
         <managementPort>43440</managementPort>
         <managementSecret>secret</managementSecret>
         <primaryManagementServer>10.51.0.1</primaryManagementServer>
         <primaryProxyServer>192.168.1.2</primaryProxyServer>
         <secondaryProxyServer>192.168.1.4</secondaryProxyServer>
         <timeout>10000</timeout>
       </energyWiseDomain>
     </energyWiseDomains>
     <proxyConfigurations>
       <proxyDomains>
         <proxyAuthorizedUser>machineName_or_domainName\accountName</proxyAuthorizedUser>
         <proxyDomainList>
           <proxyDomain>
             <proxyDomainName>Domain1</proxyDomainName>
           </proxyDomain>
           <proxyDomain>
             <proxyDomainName>Domain2</proxyDomainName>
           </proxyDomain>
           <proxyDomain>
             <proxyDomainName>Domain3</proxyDomainName>
           </proxyDomain>
```

```
 <proxyDomain>
             <proxyDomainName>Domain4</proxyDomainName>
           </proxyDomain>
         </proxyDomainList>
         <proxyIdentifier>proxyIdOne</proxyIdentifier>
       </proxyDomains>
     </proxyConfigurations>
</energyWiseDomainConfig>
```
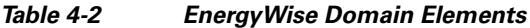

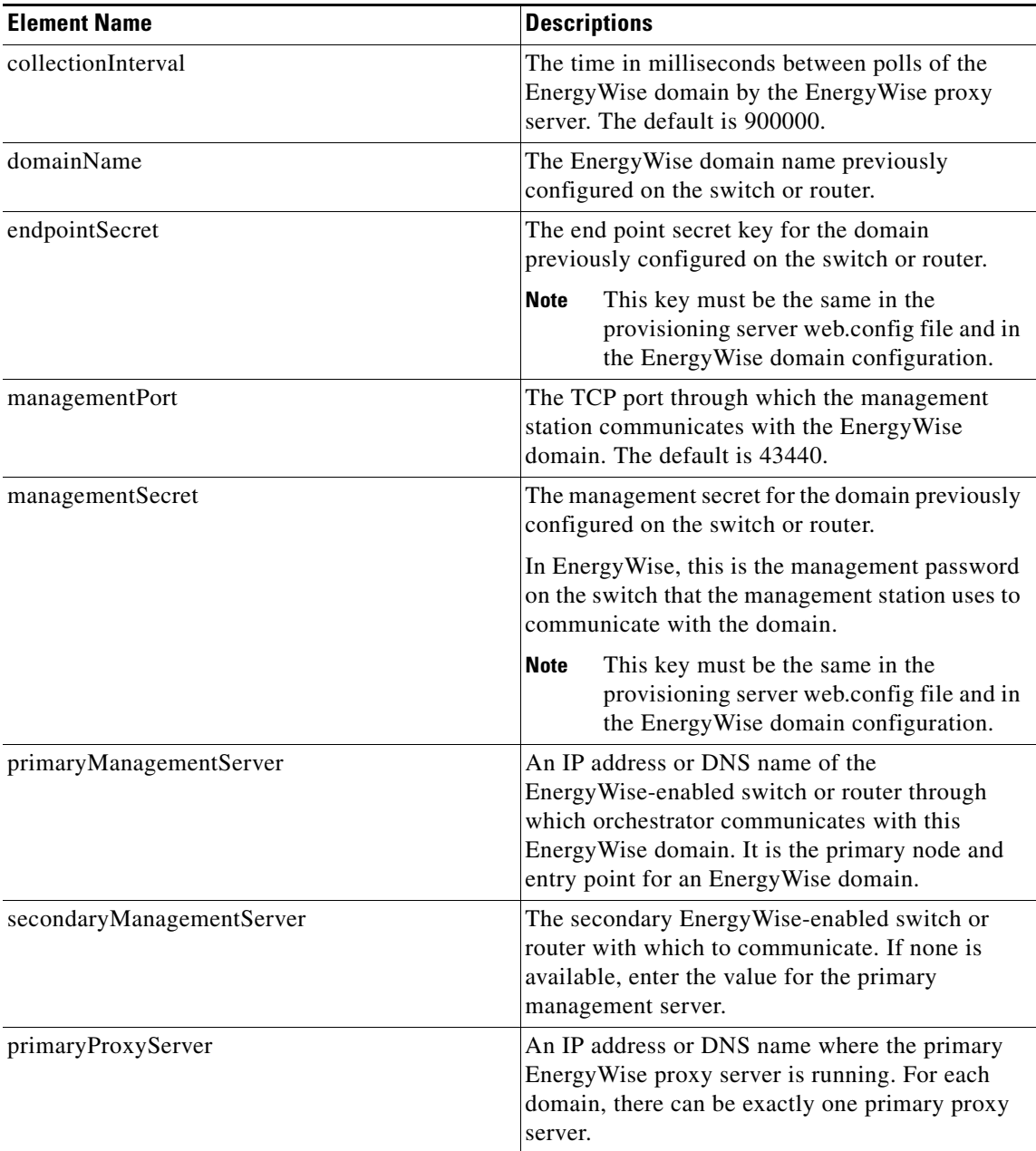

| <b>Element Name</b>  | <b>Descriptions</b>                                                                                                    |
|----------------------|----------------------------------------------------------------------------------------------------|
| secondaryProxyServer | An IP address or DNS name where a secondary<br>proxy server is running (for failover<br>configurations). The secondary proxy server<br>monitors the primary proxy server and acts as the<br>backup for the primary proxy server if it fails to<br>respond. For each domain, there can be only one<br>secondary proxy server. |
| timeout              | The timeout in milliseconds for an EnergyWise<br>query. This parameter specifies the EnergyWise<br>query timeout, which affects the amount of time<br>Energy Wise queries wait for responses. The<br>default is 10000.                                                                                                    |
|                      | For example: <timeout>15000</timeout><br>The query takes at least this amount of time (in<br>milliseconds). The <i>timeout</i> is the time elapsed                                                                                                    |
|                      | without any new responses from the EnergyWise<br>domain. In the example, the query finishes 15000<br>milliseconds after the last response.                                                                                                    |

*Table 4-2 EnergyWise Domain Elements (continued)*

You must define the association between the proxy server and the domains under management.

*Table 4-3 ProxyDomain Elements*

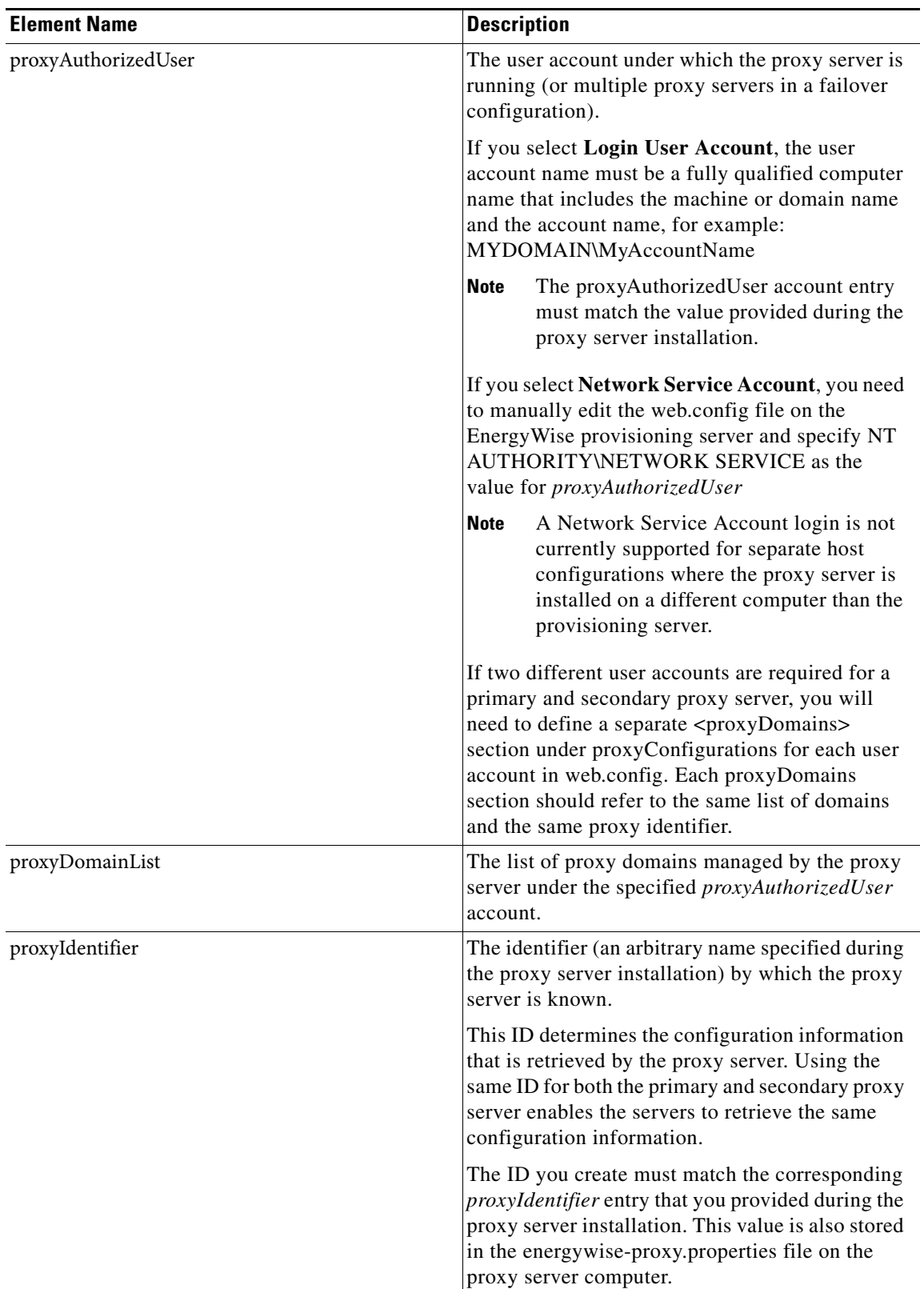

The EnergyWise proxy server discovers EnergyWise devices in the configured domains and registers them with the Orchestrator power management server. These devices are then manageable through Orchestrator through the EnergyWise proxy server.

Whenever you make a change to the web.config file on the EnergyWise provisioning server, you must restart the EnergyWise Proxy Service for the change to take effect. You should also restart these services on the Orchestrator server: Microsoft IIS, ActiveMQ, and Enterprise Power Management Processor.

**Note** If you start the EnergyWise proxy service and the EnergyWise provisioning service is not available (for any reason), the EnergyWise proxy service will not be able to communicate with the provisioning server to get its information. To enable the proxy service to get configuration information from the provisioning server, you will need to restart the EnergyWise proxy service when you know the EnergyWise provisioning server is available.

- **Step 1** Locate the energyWiseDomainConfig section in the file. For each EnergyWise domain you want enter the
	- **•** Domain name
	- **•** End point secret key

**Note** This key must be the same in the provisioning server web.config file and in the EnergyWise domain configuration.

- **•** Management port
- **•** Management secret

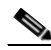

**Note** This key must be the same (exactly) in the provisioning server web.config file and in the EnergyWise domain configuration.

- **•** IP address of the switch or router in primary management server
- **•** IP address of the primary EnergyWise proxy server
- **•** IP address of the secondary EnergyWise proxy server, if used
- **Step 2** After you enter a section for each EnergyWise domain you want to configure, create an entry in proxyDomainList for each domain. These should match one-for-one with the information that you entered in the energyWiseDomain configuration.
- **Step 3** In the proxyDomains section, define the association between the proxy server and the domains under management.
- **Step 4** Restart the EnergyWise Proxy Service for the change to take effect.

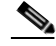

**Note** Whenever you make a change to the web.config file on the EnergyWise provisioning server, you must restart the EnergyWise Proxy Service for the changes to take effect. You must also restart these services on the Orchestrator server: Microsoft IIS, ActiveMQ, and Enterprise Power Management Processor.

 $\mathbf I$ 

#### **Configuring the EnergyWise Proxy Server**

### <span id="page-46-0"></span>**Configuring the EnergyWise Proxy Server**

The EnergyWise proxy server is installed separately from the Orchestrator installation. You must run the installation on each computer that will act as an EnergyWise proxy server. The options you choose during the installation process and the values that you enter in the web.config file on the EnergyWise provisioning server are the settings that determine the proxy server configuration.

The EnergyWise proxy server has no user interface. A typical implementation installs the EnergyWise proxy server on the same computer as the Orchestrator power management server. You can run it on a different or multiple servers for a failover configuration. For details, see the ["Failover Configuration for](#page-47-0)  [the EnergyWise Proxy Server" section on page 4-12](#page-47-0) and the ["Installing the EnergyWise Proxy Server"](#page-48-0)  [section on page 4-13.](#page-48-0)

The default configuration settings for the proxy server are stored in the energywise-proxy.properties file.

During startup, the EnergyWise proxy server connects to the EnergyWise provisioning server and receives its Energywise configuration information for each of the EnergyWise domains it manages. A single EnergyWise proxy server can be the proxy for multiple EnergyWise domains.

The proxy server receives the EnergyWise configuration parameters from the provisioning server for each EnergyWise domain it manages:

- **•** EnergyWise domain name
- **•** EnergyWise management key
- **•** IP address of the primary EnergyWise management switch
- **•** IP Address of the secondary EnergyWise management switch (if used)
- **•** Communication port to use on primary switch
- **•** Communication port to use on secondary switch (if used)
- **•** Collection (polling) interval
- **•** IP address of primary proxy server
- **•** IP address of secondary proxy server (if used for a failover configuration)

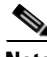

- **Note** If you start the EnergyWise proxy service and the EnergyWise provisioning service is not available (for any reason), the EnergyWise proxy service will not be able to access the web.config file on the provisioning server. To enable the proxy service to access the web.config file, you will need to restart the EnergyWise proxy service when you know the EnergyWise provisioning server is available.
	- We recommend that you set the time on your switches to the system time of the machine running the EnergyWise proxy server. This ensures that events and reporting information coincide with policy-triggered actions on the switch. We recommend that you set up EnergyWise proxy servers to manage switches in the same time zone.

## <span id="page-47-0"></span>**Failover Configuration for the EnergyWise Proxy Server**

The EnergyWise proxy server supports several configuration options.

For a small to medium-sized EnergyWise installation with no backup, a single server can be a proxy for all EnergyWise devices across one or more domains.

 For a large EnergyWise installation, the domain management responsibilities can be split evenly over several EnergyWise proxy servers, each with a separate backup.

In a failover configuration, each EnergyWise domain is assigned a separate primary and secondary proxy server. This information is defined in the web.config file on the EnergyWise provisioning server. For details, see the [Configuring the EnergyWise Provisioning Server web.config file](#page-41-0) section.

When the primary proxy server for a set of domains starts, it monitors and manages those domains. When a secondary proxy server starts, it monitors the primary server for the domains for which it is defined as a secondary proxy server.

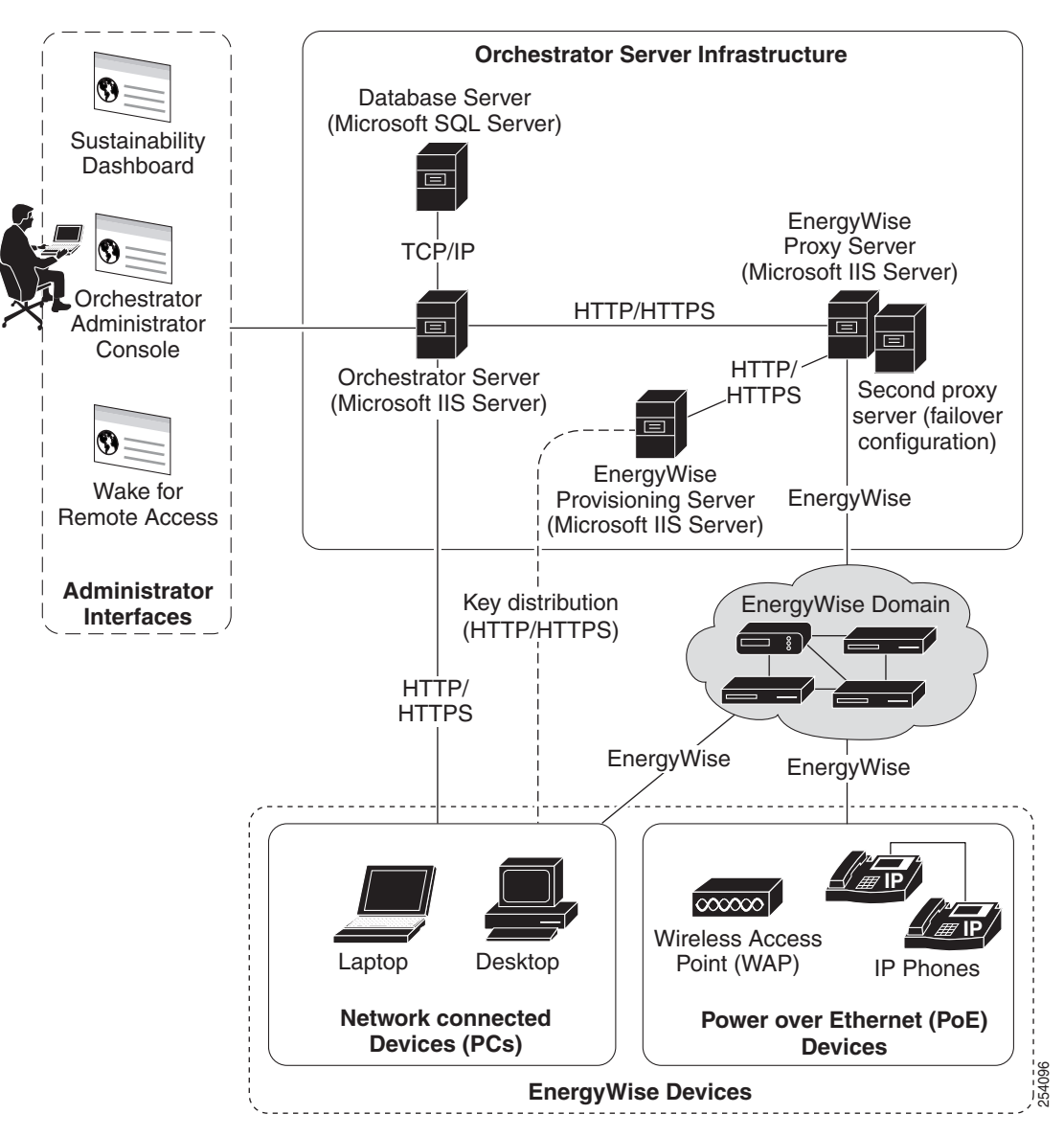

*Figure 4-3 Failover Configuration for the EnergyWise Proxy Server*

If the proxy server fails (stops responding to status requests from the secondary proxy server), the secondary proxy server begins to monitor and manage the domains that its primary proxy server is responsible for. The secondary proxy server continues attempting to determine the status of the primary proxy server. When the secondary proxy server gets a valid status response from the primary proxy server, it stops managing and allows control to return to the primary proxy server.

The recommended configuration is a secondary proxy server for every primary proxy server.

#### <span id="page-48-0"></span>**Installing the EnergyWise Proxy Server**

The EnergyWise proxy servers are installed separately from the Orchestrator installation. For details, see the ["Installing the EnergyWise Proxy Server" section on page 4-13.](#page-48-0)

## <span id="page-49-0"></span>**Troubleshooting**

#### **Recurrence Settings On an EnergyWise Device Do Not Match The Policy Settings**

If the No Enforcement policy is assigned to ports when the EnergyWise proxy service starts for the first time, and you want to clear the preexisting recurrences, use this procedure:

- **Step 1** In Orchestrator Administrator console, on the Policies menu, select **Edit Policies**.
- **Step 2** Select the **No Enforcement** policy.
- **Step 3** Clear the **Do not enforce this policy** option.
- **Step 4** Click **Save**. Wait until the recurrences have cleared. You can check this by using **show energywise recurrences** CLI command on the switch.
- **Step 5** Select the **Do not enforce this policy** option again.
- **Step 6** Click **Save**.

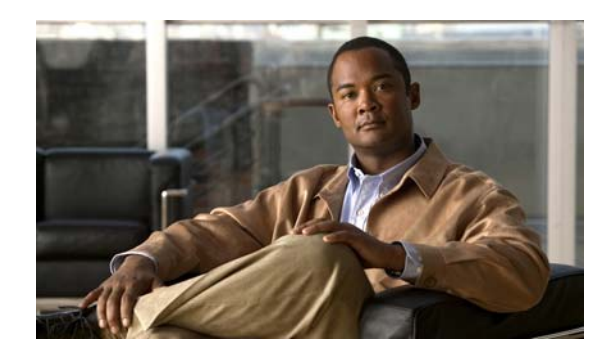

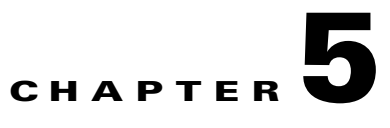

## **Orchestrator Client Distribution**

- **•** [Installing the Orchestrator Client Agent from the Setup Program, page 5-1](#page-50-0)
- [Installing or Uninstalling Orchestrator Client Agent By Using the Command Line, page 5-1](#page-50-1)
- **•** [Distributing the Orchestrator Client Agent by Disk Image, page 5-3](#page-52-0)
- **•** [Deploying the Orchestrator Client Agent using Group Policy, page 5-4](#page-53-0)
- **•** [Distributing the Orchestrator Client Agent through a Microsoft ConfigMgr Package, page 5-6](#page-55-0)

### <span id="page-50-0"></span>**Installing the Orchestrator Client Agent from the Setup Program**

To use the setup program, you need to know the address of the power management server computer.

- **Step 1** On the client computer, log in as a local administrator and copy the Orchestrator client distribution files to the client computer.
- **Step 2** Run the setup file, and follow the installation wizard instructions.
	- **a.** On the Installation Configuration page, enter the URL of the Orchestrator server.
	- **b.** On the same page, leave the **Add Cisco as a trusted publisher** check box checked.

## <span id="page-50-1"></span>**Installing or Uninstalling Orchestrator Client Agent By Using the Command Line**

This topic provides the command line parameters for installing or uninstalling the client agent silently.

#### **Installation Process**

This procedure is to run the silent installation directly on the client computer. You can use this same command with your standard software distribution process to push the client agent to multiple computers and other agent-based devices.

**Step 1** Copy the files for the Orchestrator client agent distribution to a location on the client computer.

**Step 2** To run the silent installation, open a command window, change to the directory that contains the setup file, and then enter this command:

```
OrchestratorAgentSetup.exe /s /v"/qn INSTALLDIR=\"C:\Program 
Files\Cisco\EnergyWiseOrchestratorClient\" INSTALLCERTIFICATE=yes 
PMP_URL=http://OrchestratorServerName/PMPService/PMPService.svc/PMP"
```
**Step 3** If you want to create an installation log file, add the *l* log parameter with the *l* qn parameter and specify the location. For example:

OrchestratorAgentSetup.exe /s /v"/qn [other parameters] /log setup\_log.txt"

*setup*

**Tip** A reliable location for setup\_log.txt is the same directory as the setup file. However, you can use a different path and file name. Either way, the directory that you specify must exist on the client computer.

#### **Confirming Client Installation**

If you installed the client agent by sending a distribution package from your desktop management system to a large number of PCs, verifying its success is usually a two-phase process:

- After the package runs, you can check the reports in the desktop management system to confirm that it ran successfully.
- **•** After a week or two, use the Orchestrator Administrator console to see the number of PCs that are checking in with the server and the number of licenses that are used.

#### **Troubleshooting**

If it looks as if a computer is not checking in properly, check that the client agent is running on that computer:

- **1.** Open the Windows Services console: Click **Start menu** / **Run**, and type services.msc.
- **2.** Confirm that the status of the EnergyWise Orchestrator Agent shows Started.

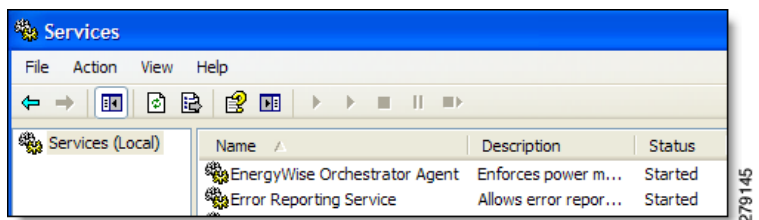

#### **Parameters and Descriptions**

Common parameters for a standard silent installation include:

- **/s** —silences the setup.exe file.
- **• /v "[attributes]"**—passes everything inside the quotations to the .msi application.
- **• /qn**—used inside the quotations of the /v parameter to silence the .msi application.

You can specify additional attributes to the .msi runtime.

- **• INSTALLDIR=\"[path]"**—specifies the parent directory in which you want to install the client application files on the client computer.
- **• INSTALLCERTIFICATE=yes**—sets Cisco as a trusted publisher.
- **PMP\_URL=[url]—specifies the web address to the PMP service on the Orchestrator server.**

#### **Uninstalling Orchestrator Client**

You can uninstall the client agent from the Add/Remove Programs component of the Windows control panel on the client computer, or you can use this command from the client distribution directory:

msiexec /q /x "EnergyWise Orchestrator Agent.msi"

If you did not copy the distribution files to the client, you can run a silent uninstall by using the Orchestrator product code instead the .msi file name.

For example:

mxiexec /q /x {8188xxxx-xxxx-xxxxxxxx-xxxxxxxxxxxx}

In this example the x characters represent the product code.

To find the product code, open the Windows registry editor (regedit.exe), and navigate to **HKEY\_LOCAL\_MACHINE / SOFTWARE / Microsoft / Windows / CurrentVersion / Uninstall / {8188...}**, where 8188 is the beginning of the EnergyWise product code. Copy the code that represents **EnergyWise Orchestrator**.

## <span id="page-52-0"></span>**Distributing the Orchestrator Client Agent by Disk Image**

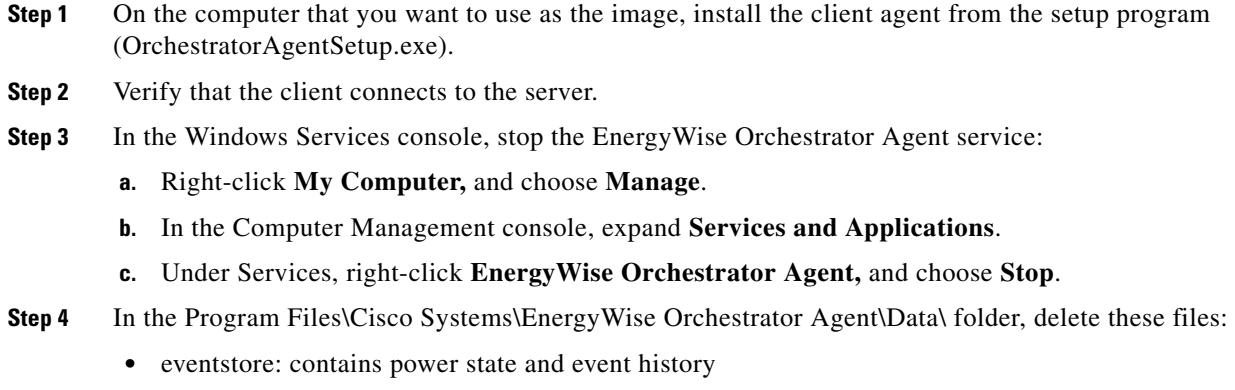

• policy: contains power management instructions

**Cisco EnergyWise Orchestrator Installation Guide**

When you transfer the image to new computers, you want them to begin with a clean history and no policy, so that they receive instructions only from the server.

**Step 5** In the same folder, open the server.config file in a text editor such as Notepad, and remove the text that assigns an id to the client:

"clientID": "xxxxxxxx-xxxx-xxxx-xxxx-xxxxxxxxxxxx"

This enables a new unique id to be assigned to each computer when the agent is installed.

**Step 6** In the text that remains, confirm that the path to your Orchestrator power management service is correct. It looks something like this:

{"serverURL":"http:\/server\_name.local\/PMPService\/PMPService.svc\/PMP"}

- **Step 7** Delete all files from the following folder (but do not delete the folder):
	- **•** Program Files\CiscoSystems\EnergyWise Orchestrator Agent\Logs

After you prepare the prototype computer, you can copy its image to the other client computers.

To prevent collisions among Orchestrator clients when they connect to the server, each computer that receives the disk image must have

- **•** a unique DNS name
- **•** a unique MAC address

For information about completing the image installation, refer to the software documentation.

### <span id="page-53-0"></span>**Deploying the Orchestrator Client Agent using Group Policy**

This process involves two separate procedures: create the transform file from the client installer package (.msi) and then add the transform and package to a Group Policy object.

To create the transform file, you need a transform editor. This uses Orca, although you can use any transform editor.

Orca is a database table editor for creating and editing Windows Installer packages and merge modules. It is available in the Windows Installer SDK, which you can download from the Microsoft Download Center.

- **Step 1** Start Orca, and in the client agent folder of your Orchestrator distribution, open **EnergyWise Orchestrator Agent.msi**.
- **Step 2** From the Transform menu, choose **New Transform**.
- **Step 3** In the Tables column, select **Property**.

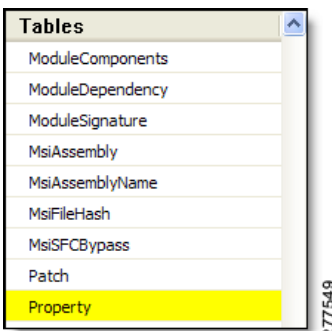

**Step 4** Confirm these properties and values:

- **a.** PMP\_URL: the address of the power management web server that hosts the PMP service.
- SERVER\_NAME: the name of the power management server.
- **c.** SERVER\_PORT: the port number to use for the network (HTTP port 80 by default).
- **Step 5** From the Transform menu, choose **Generate Transform**.
- **Step 6** Enter a name for the transform file (.mst), save it, and exit Orca.

#### **Creating the Group Policy Object for Orchestrator Client Installation**

After you create a transform file from the Orchestrator Client installer package, you can add it and the package to a Group Policy object to install the client software.

Before you perform this procedure, create the transform file that you will use in this procedure.

**Note** This procedure is from the Group Policy Object Editor Help and is modified to include the information specific to Orchestrator.

- **Step 1** Open the Group Policy Object Editor by choosing **Start menu > Run** and entering gpedit.msc.
- **Step 2** Select **Computer Configuration > Software Settings > Software Installation**.
- **Step 3** Right-click in the details pane, and click **New> Package**.
- **Step 4** In the Open dialog box, from the Orchestrator distribution folder, browse to **OrchestratorClient>EnergyWise Orchestrator Agent.msi**, and click **Open**.
- **Step 5** In the Deploy Software dialog box, click **Advanced**, and click **OK**.
- **Step 6** In the properties dialog box for the package, in the Modifications tab, click **Add**.
- **Step 7** In the Open dialog box, go to the transform file that you created for the Orchestrator Client installer, and click **Open**.
- **Step 8** Make sure that you are done configuring any modifications, and in the Orchestrator Client AgentProperties window, click **OK**.

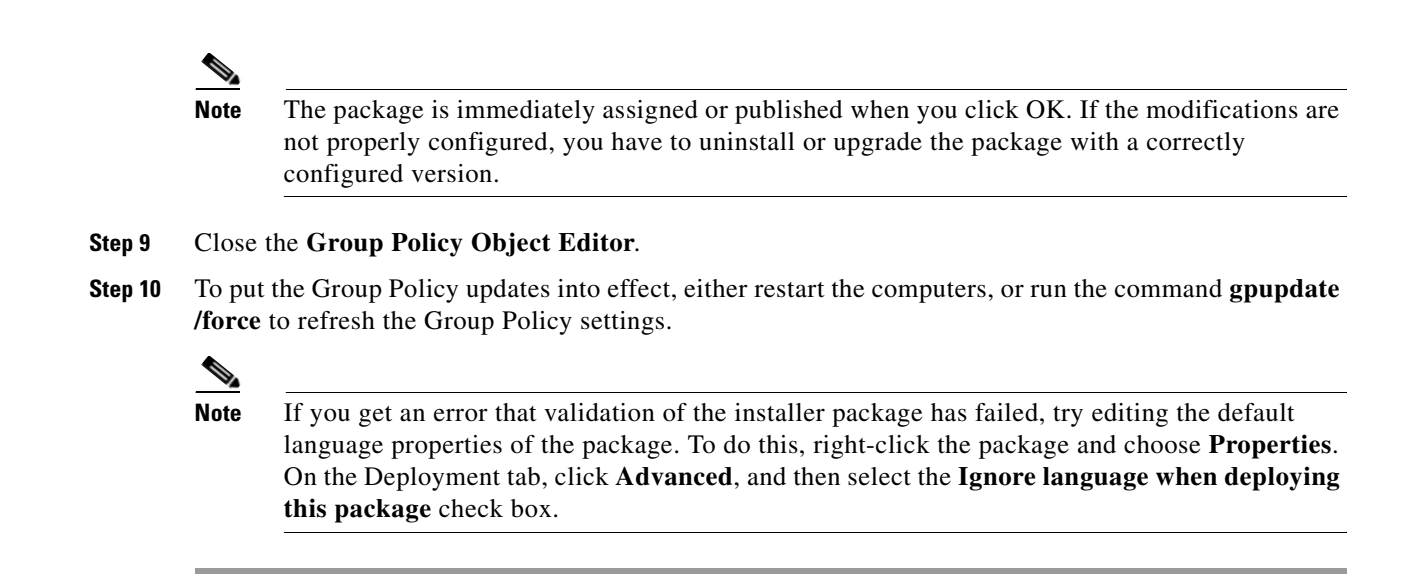

## <span id="page-55-0"></span>**Distributing the Orchestrator Client Agent through a Microsoft ConfigMgr Package**

#### <span id="page-55-1"></span>**Creating a ConfigMgr package for Orchestrator Client Agent Installation**

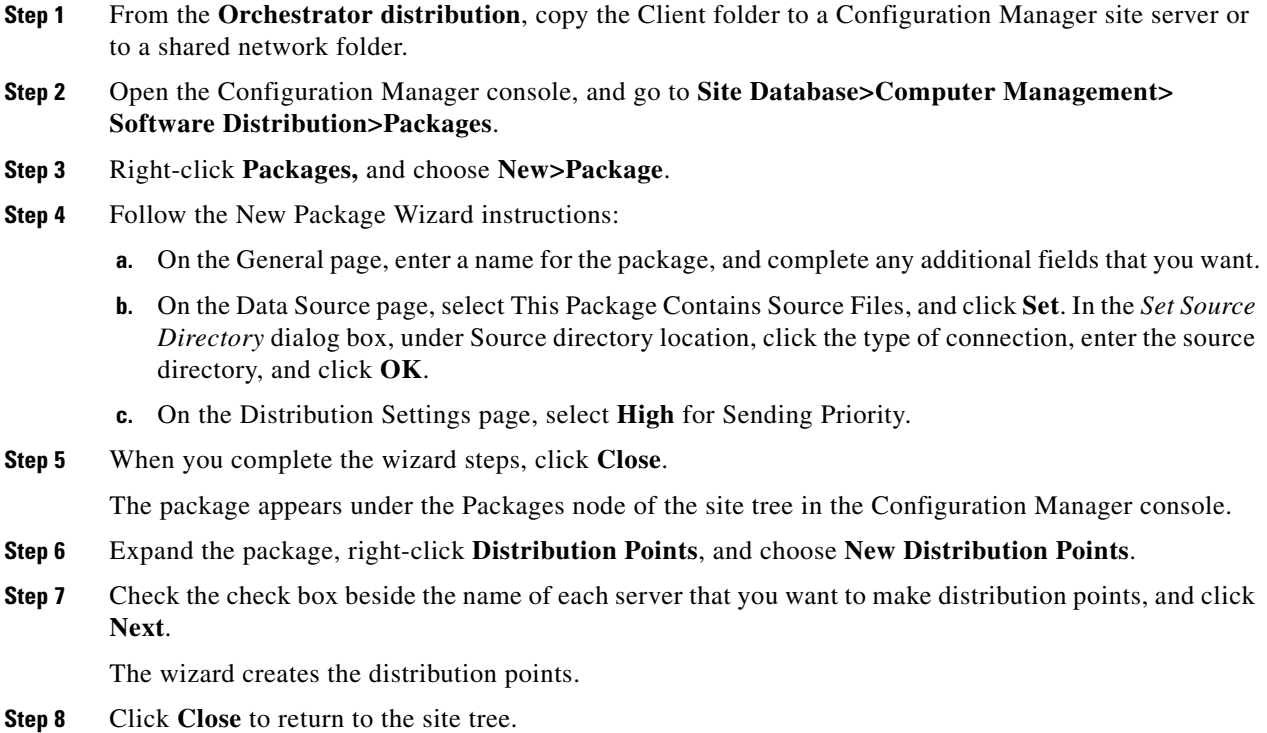

**Step 9** Right-click Programs, choose **New / Program**, and follow the New Program wizard instructions, entering the specific setting for this program:

On the General page, for Command line, enter the command with the parameters that you want to install the client agent.

For a sample command line and a list of available parameters, see the ["Installing or Uninstalling](#page-50-1)  [Orchestrator Client Agent By Using the Command Line" section on page 5-1](#page-50-1).

#### **Creating an Advertisement to Distribute a Orchestrator Client Package**

After you create the installation package, select distribution points, and create the program that runs the installer to distribute the Orchestrator agent through Configuration Manager.

If you have not created the package for the Orchestrator client agent, see the ["Creating a ConfigMgr](#page-55-1)  [package for Orchestrator Client Agent Installation" section on page 5-6.](#page-55-1)

**Step 1** In the Configuration Manager console, set up a collection of clients that you want to target for the Orchestrator client agent distribution.

You can base the collection on a query or on direct membership rules.

- **Step 2** Right-click the collection, and choose **Distribute> Software**.
- **Step 3** Follow the *Distribute Software to Collection* Wizard instructions:
	- **a.** On the Package page, select **Select an existing package**, click **Browse**, and select the Orchestrator Client installation package that you created.
	- **b.** On the Advertise Program page, show that you want to advertise a program from this package.
	- **c.** On the Select Program page, click the program that you created for this distribution.
	- **d.** On the Advertisement pages, configure the settings for the name, any subcollections to advertise to, and the schedule.
	- **e.** On the Assign Program page, select **Yes**, to assign the program.
	- **f.** Complete the wizard.

After the installation has completed, validate the installation.

#### **Validating Orchestrator Client Installation through ConfigMgr**

After you distribute Orchestrator client agent through a Configuration Manager, use the Orchestrator Administrator console to confirm that the distribution was successful.

If you have not distributed the Orchestrator client agent to a collection, see the ["Creating a ConfigMgr](#page-55-1)  [package for Orchestrator Client Agent Installation" section on page 5-6.](#page-55-1)

**Step 1** On the Orchestrator server computer, open the Orchestrator Administrator console in a browser.

**Step 2** On the Manage Devices page, use the device filters to select the groups in the PC device family that represents the computers that received the Configuration Manager distribution.

 $\mathbf I$ 

- **Step 3** Confirm that the PC clients appear in the device list and that they each show these status settings:
	- **•** Last Connected: Today
	- **•** Licensed: Yes
	- **•** Profile: current
	- **•** Monitor: current

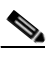

**Note** If the number of PCs that match your search criteria exceeds the number that appear in the device list, you need to refine the search to see all of them.

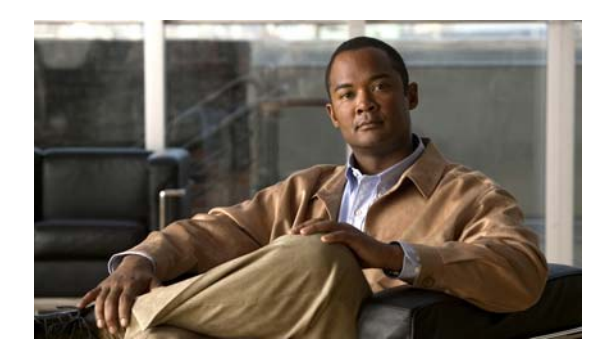

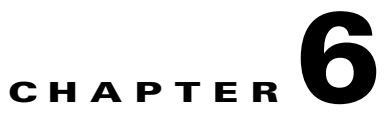

# **Licensing Devices**

- [How the License File Works, page 6-1](#page-58-0)
- **•** [Obtaining License Files, page 6-2](#page-59-0)
- [Viewing License Information, page 6-2](#page-59-1)
- **•** [Adding or Removing a License File, page 6-3](#page-60-0)

## <span id="page-58-0"></span>**How the License File Works**

Device licenses are stored in an XML file (see Figure 6-1). You import the file into the system through the Administrator console. The server measures energy use or applies policies only on devices that are licensed.

The license file includes the product and license ID, the number of devices in the Orchestrator system, the effective dates, and other information that helps the server recognize which devices to measure or manage.

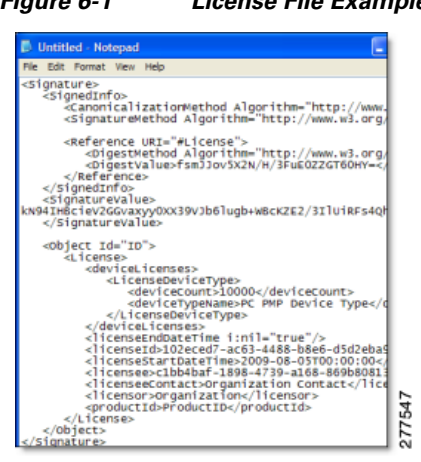

#### *Figure 6-1 License File Example*

## <span id="page-59-0"></span>**Obtaining License Files**

During the evaluation period, your Cisco representative works with you to determine the number of devices you want to license. When you deploy Orchestrator, your Cisco representative generates a single license file that contains the number of licenses determined, the license types, and other required data.

When you receive the file, you complete the steps in the Administrator console to apply the license to your devices.

### <span id="page-59-1"></span>**Viewing License Information**

In the server settings of the Administrator console, you can see all licenses applied to an instance of Orchestrator as well as status information:

- **•** Dates for when the license became active and when it expires
- **•** Device families covered by the license and number of devices in each family
- **•** Number of total licenses available and in use
- **•** Licensee (your organization name), licensor's organization and individual contact names
- **•** License unique ID

When you display a list of devices, you can also display a column that shows whether each device is licensed.

#### **Manage Licenses Page**

You can add or remove license files and monitor license allocation from the Manage Licenses page.

Click Manage Licenses on the Server menu to see the license settings.

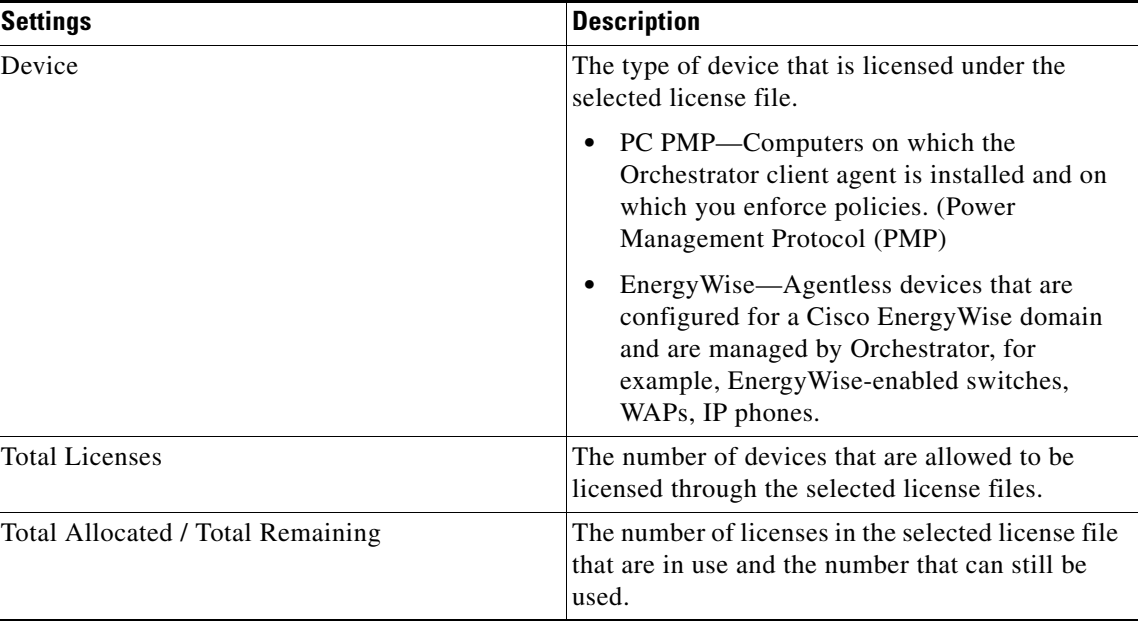

*Table 6-1 Licenses Page*

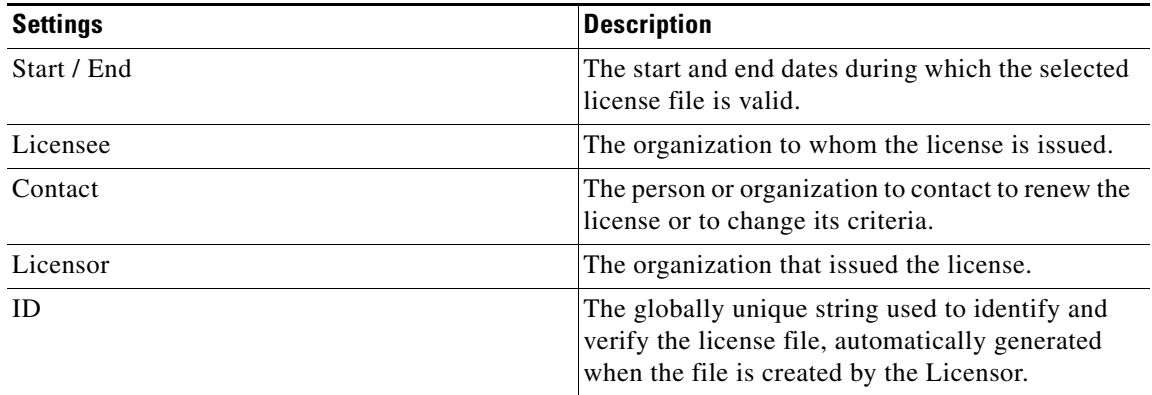

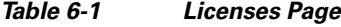

## <span id="page-60-0"></span>**Adding or Removing a License File**

To license devices, you obtain a license file from your Cisco representative and then activate it to the system though the Administrator console.

This task describes how to add or remove a license file that you have already obtained for the number of device licenses you need.

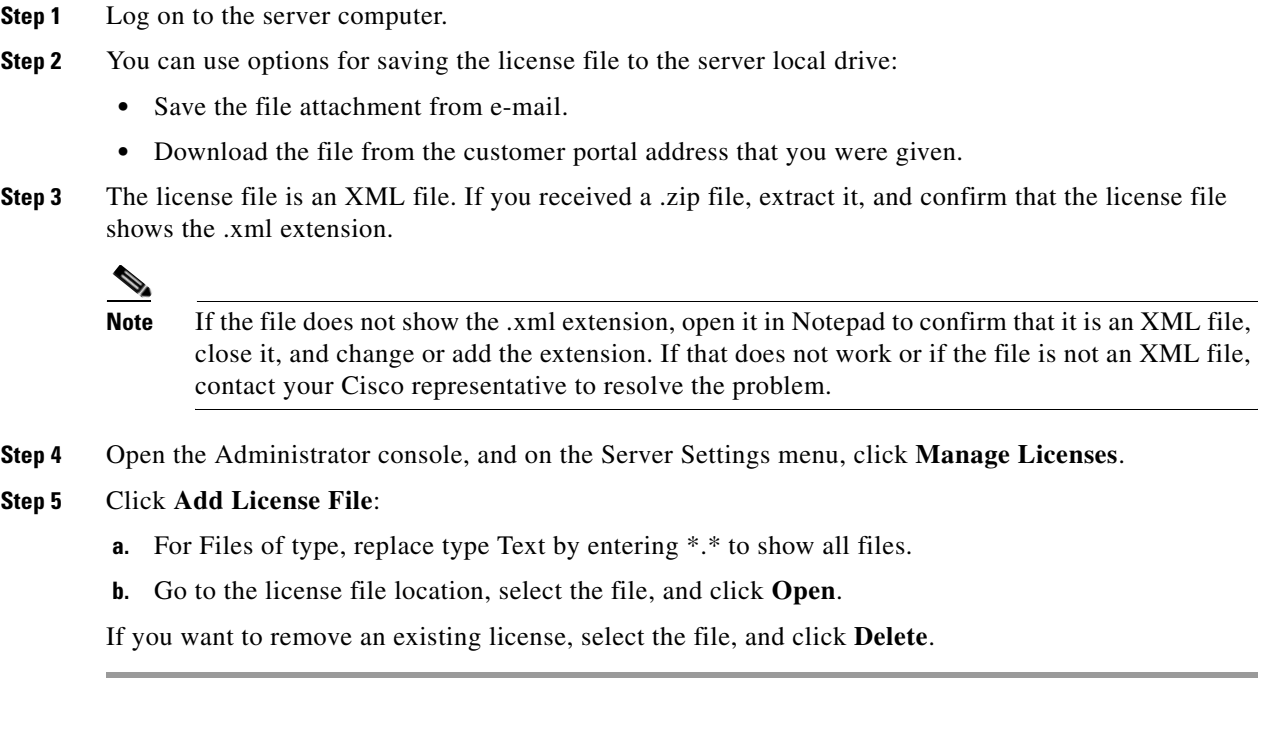

If you add a license file, its information appears in the Administrator console, showing the number of licenses, where the license came from, and so on.

When you remove a license file, devices that are associated with it become unlicensed. Power use on those devices is not managed or measured.

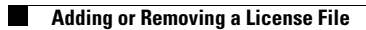

H

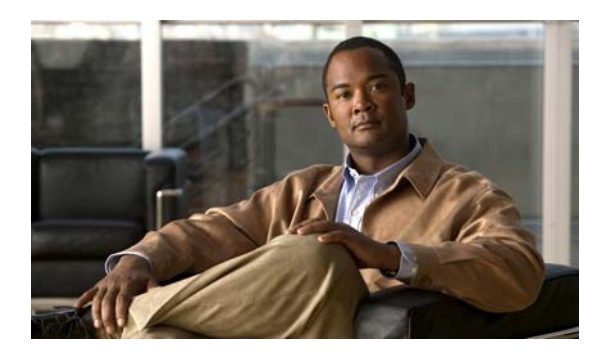

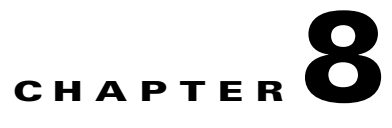

# **Gathering Data and Creating Initial Power Management Policies**

- **•** [Establishing the Baseline Level of Energy Usage, page 8-1](#page-62-0)
- [Setting the Server to Baseline Mode, page 8-2](#page-63-0)
- **•** [Selecting the 2-Week Baseline Period, page 8-3](#page-64-0)
- **•** [Generating the Baseline Numbers for Future Energy-Savings Reports, page 8-4](#page-65-0)
- **•** [Comparing Energy Use with User Activity, page 8-4](#page-65-1)
- [Determining Initial Policy Settings from User and System Activity, page 8-5](#page-66-0)
- [Determining Whether Devices Are Following Policy Instructions, page 8-8](#page-69-0)

## <span id="page-62-0"></span>**Establishing the Baseline Level of Energy Usage**

When measuring savings achieved through policy enforcement, an accurate starting point, or *baseline*, is important.

- **•** [Overview of Baseline Data Collection Process, page 8-1](#page-62-1)
- **•** [Criteria for Selecting the Baseline Date Range, page 8-2](#page-63-1)
- **•** [Additional Required Reporting Information, page 8-2](#page-63-2)

#### <span id="page-62-1"></span>**Overview of Baseline Data Collection Process**

The baseline is the amount of energy that devices use without centralized power management. It is important in determining initial power management policies and in post-enforcement reporting. Only with an accurate baseline can you obtain reliable results when measuring savings from policy enforcement.

For PC clients in the Orchestrator system, you complete the baseline data collection process after installation but before you enforce power management policies:

**1.** Run the system with the Baseline server mode enabled for several weeks of normal network operation.

During this time, clients report their use to the server, energy use is measured, but no policies are enforced.

- **2.** Generate a data availability report that shows the number of clients reporting to the server each day during that period of time.
- **3.** From the data availability report, select a 2-week period during which a consistent number of clients reported to the server each day.

Make sure that this 2-week period meets the requirements in the ["Criteria for Selecting the Baseline](#page-63-1)  [Date Range" section on page 8-2.](#page-63-1)

**4.** Run a baseline report for the 2-week period to obtain the *baseline number* for the average rate of energy use for the PC CPU and display during that time specified. The baseline numbers are used in system-health and energy-savings reports.

For non-PC EnergyWise devices, the baseline energy usage levels are calculated automatically:

- **1.** Devices are assumed to be always on at power level 10.
- **2.** Power draw depends on the device and its version, with values hard-coded into the device.

#### <span id="page-63-1"></span>**Criteria for Selecting the Baseline Date Range**

Within the time period during which you let the system run in Baseline mode, you select a 2-week time span that is used to calculate the baseline numbers. To get an accurate baseline calculation, the 2-week time period should meet these criteria:

**•** All days must reflect normal business operation.

Holidays, hardware transitions, power outages, and other events that affect normal computer operation alter the data collected, producing inaccurate baseline.

• The time span should show a consistent number of devices reporting to the server, and the number should be 90 percent or more of the licensed devices.

#### <span id="page-63-2"></span>**Additional Required Reporting Information**

To determine the baseline for PCs, in addition to the date range, you need to complete the Global Settings page in the Sustainability Dashboard so that the values reflect your environment. The values include:

- **•** The per-kilowatt hour (kWh) rate that you pay for electricity.
- **•** Your currency unit.
- **•** (Optional) Carbon emissions settings. Default values are provided, but you can change them by using the references on the Global Settings page.

### <span id="page-63-0"></span>**Setting the Server to Baseline Mode**

Enable the Baseline server mode in the Administrator console when you want to measure energy usage without enforcing policies.

**Step 1** In the Orchestrator administration console, from the Server menu, choose **Configure Server Settings**.

**Step 2** For Server mode, click **Baseline**.

After you set the server to Baseline mode, let it run for several weeks of normal operation.

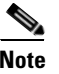

**Note** The server must remain in Baseline mode throughout the entire data-collection period. If you put into Enforcement mode, reporting data does not accurately reflect normal energy use.

### <span id="page-64-0"></span>**Selecting the 2-Week Baseline Period**

In the Sustainability Dashboard, you can run a report to determine which 2-week period is the best for calculating the baseline.

- **•** You understand the baseline data collection process described in the ["Establishing the Baseline](#page-62-0)  [Level of Energy Usage" section on page 8-1](#page-62-0).
- **•** The server has been running in Baseline mode for at least 2 weeks.
- **Step 1** Open the Sustainability Dashboard, and click the **Baseline Report** tab.
- **Step 2** Choose the top-level group in the hierarchy so that you are reporting on all groups.
- **Step 3** For Query Type, select **Data Availability**, enter the start and end dates for the time period during which the server was set to Baseline mode, and click **Run**.
- **Step 4** In the data returned, determine the 2-week period that meets the criteria for selecting the baseline date range, specified in the ["Establishing the Baseline Level of Energy Usage" section on page 8-1.](#page-62-0)

After you use the criteria specified to determine the start and end dates of the baseline data period, you complete the baseline process by running these reports against that time period:

- PC State and User Activity report in the Administrator console. This shows you the gaps between user activity and energy use, and your initial policies can address the areas where the gaps are widest.
- **•** Baseline report in the Sustainability Dashboard. This calculates a baseline number that you enter in the Global Settings page of the dashboard. Future reports that show energy savings depend on this baseline number.

See the ["Generating the Baseline Numbers for Future Energy-Savings Reports" section on page 8-4](#page-65-0).

For more information see these topics in the *Cisco EnergyWise Orchestrator Administrator Guide*.

- **•** Viewing Reports
- **•** Data Availability Report
- **•** Baseline Report

Г

## <span id="page-65-0"></span>**Generating the Baseline Numbers for Future Energy-Savings Reports**

After you select the baseline date range, you can obtain the CPU and display baseline numbers.

- Make sure that you have run the Data Availability report, described in the "Selecting the 2-Week" [Baseline Period" section on page 8-3,](#page-64-0) and determined the baseline period start and end dates from that report.
- **Step 1** Open the Sustainability Dashboard, and click the **Baseline Report** tab.
- **Step 2** Choose the top-level group in the hierarchy so that you are calculating the number for all groups.

Alternatively, if you have designated a first-phase set of devices that includes a representative sampling of your network, select those devices.

**Step 3** For Query Type, select **Baseline**, enter the start and end dates for your baseline period, and click **Run**.

For details on determining which two-week period is the best to select for calculating the baseline, see the ["Selecting the 2-Week Baseline Period" section on page 8-3.](#page-64-0)

The baseline numbers for PC CPU and display are generated and entered as the *Average kWh per PC per year* values on the Global Settings page in the Sustainability Dashboard. These values are used in subsequent reports and charts that you generate to show energy savings.

## <span id="page-65-1"></span>**Comparing Energy Use with User Activity**

You determine initial policy settings by viewing the level of energy usage without power management along side the energy spent from user activity.

This task assumes the following:

- **•** You understand the baseline data collection process described in the ["Establishing the Baseline](#page-62-0)  [Level of Energy Usage" section on page 8-1.](#page-62-0)
- **•** You have followed the steps in the ["Selecting the 2-Week Baseline Period" section on page 8-3.](#page-64-0)

**Step 1** On the Reports menu, click **Operational State Report - PC State and User Activity**.

**Step 2** Enter the appropriate dates in the Starting and Ending boxes.

In this case, enter the start and end dates of your baseline data collection period.

- **Step 3** For View, select **By day**.
- **Step 4** Click **Search**.

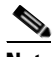

**Note** Typically the baseline data collection period involves all PC clients in the system. If you are using only a subset, use the **Groups** or **Subnets** filters to run the report on the relevant computers.

- **Step 5** In the report display, enable these settings:
	- **• Include users**.

a ka

- **• Include PCs** (you can enable **Include monitors** as necessary).
- **•** Select **Show all states** or **Show On states only**, depending on your viewing preference.

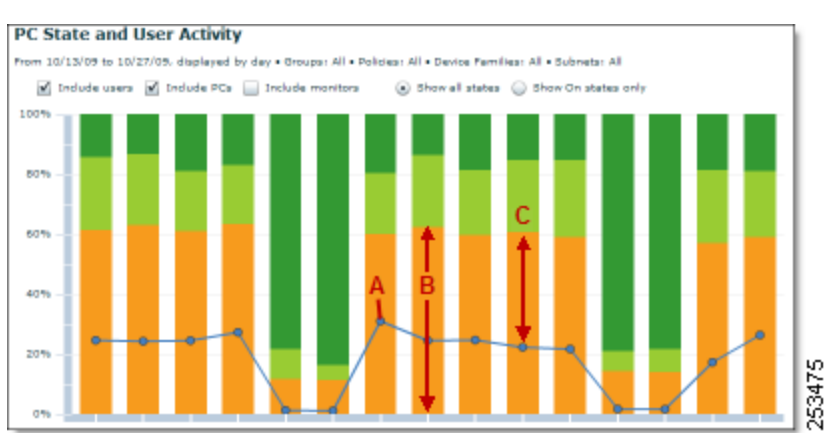

#### <span id="page-66-1"></span>*Figure 8-1 Report Showing the Daily PC and User Activity Over 2 Weeks*

In [Figure 8-1](#page-66-1), compare the percentage of time that users are active (**A**) with the percentage of time that the computers and monitors are on  $(\mathbf{B})$ . The space between them  $(\mathbf{C})$  is the area of potential savings from policy enforcement.

After completing this task, follow the instructions in the ["Generating the Baseline Numbers for Future](#page-65-0)  [Energy-Savings Reports" section on page 8-4.](#page-65-0) To set policies, see the ["Determining Initial Policy](#page-66-0)  [Settings from User and System Activity" section on page 8-5](#page-66-0).

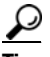

**Tip** After the system is running with policies enforced, you can run this report again to compare the total energy use with the original baseline report.

## <span id="page-66-0"></span>**Determining Initial Policy Settings from User and System Activity**

This topic describes how to display a user and system activity report, which you use to determine how to optimize power use through power management policies.

After you run the system in Baseline mode for at least 2 weeks of normal operation, determine policy settings. You will see hourly activity over a few days to see trends in user activity that you can build policies around.

- **Step 1** On the Reports menu, click **Operational State Report PC State and User Activity**.
- **Step 2** In the Starting and Ending fields, enter a date range that is 4 days within your normal business week. For example, Monday–Thursday for a Monday–Friday week.
- **Step 3** For View, select **By hour**.
- **Step 4** Click **Search**.

 $\mathbf{r}$ 

**Note** Typically, the baseline data collection period involves all PC clients in the system. If you are using only a subset, use the **Groups** or **Subnets** filters to run the report on the relevant computers.

- **Step 5** In the report display, enable these settings:
	- **• Include users**.
	- **• Include PCs** (you can enable **Include monitors** as necessary).
	- **•** Select **Show all states** or **Show On states only**, depending on your viewing preference.

The graph should show a trend of higher user activity during working hours, tapering off toward the end of the work day.

- **Step 6** If the graph shows consistent use over the weekdays, change the date range to 1 day, Tuesday or Wednesday:
	- **a.** Change the dates on the left so that both the Starting and Ending fields show the same date.
	- **b.** Click **Search**.

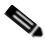

**Note** If the 4-day graph shows inconsistent usage, find a different 4-day date range within the baseline period that shows consistent and predictable use before you display only 1 day.

**Step 7** Note the times when user activity increases and decreases during the day.

**Step 8** Use this data to create your initial power management policies.

[Figure 8-2](#page-67-0) is an example that shows user and system activity during 1 day.

#### <span id="page-67-0"></span>*Figure 8-2 User and System Activity During 1 Day*

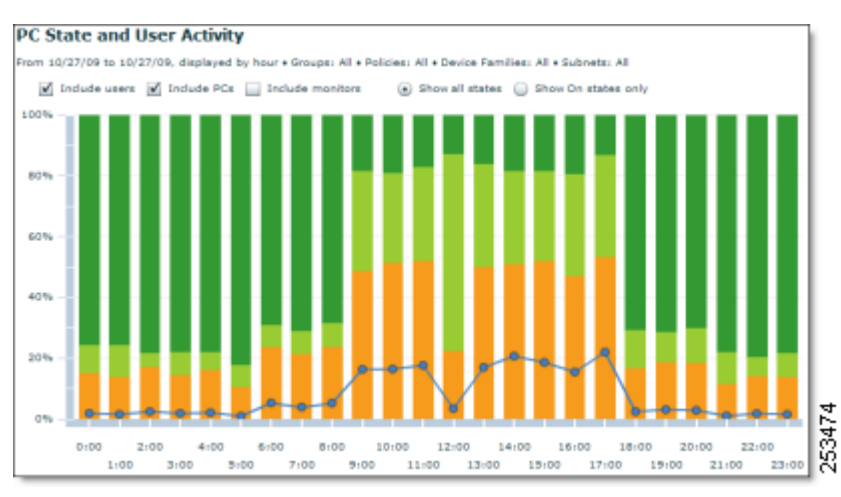

[Figure 8-3](#page-68-0) shows most of the user activity occurring between 6:00am and 6:00pm, so it might make sense to configure power schemes to match this activity level.

In a weekday policy based on this data, you might include these:

**•** A—Background scheme that changes computers to standby mode after a short period of inactivity, for example, after 10 minutes of idle time.

- **•** B—Scheduled power-state change that wakes computers at 6:00 a.m.
- **•** C—Daytime scheme that increases the amount of idle time before PCs change to standby mode.
- **•** D—Scheduled power-state change at 7:00 p.m. that changes computers to sleep mode.

This step is optional, because if no scheme is scheduled, the background scheme will take effect, and the computers will transition to sleep when idle for the amount of time you specified.

<span id="page-68-0"></span>*Figure 8-3 Example Policy Created Based On User Activity*

| <b><i><u>CASTAS DE MESSORIA</u></i></b> | Sunday |          |          |          | day Monday Tuesday Wednesday Thursday Fr<br>Abdul and Abdullah District Advised Abdullah Abdul Abdullah Abdullah Abdullah Abdullah Abdullah Abdullah Abdul                                                                    | Friday               |
|-----------------------------------------|--------|----------|----------|----------|----------------------------------------------------------------------------------------------------|----------------------|
| 4:00                                    |        |          |          |          | الاستخدام المستخدمة المتوافق المستخدم والمتوافق المستخدم المستخدم المستخدم المستخدم المستخدم المستخدم المستخدم المستخدم المستخدم المستخدم المستخدم المستخدم المستخدم المستخدم المستخدم المستخدم المستخدم المستخدم المستخدم ال |                      |
| А<br>5:00                               |        | B-       |          |          |                                                                                                    |                      |
| 6:00                                    |        | 'Co Wake | 'Co Wake | 'Co Wake | Wake                                                                                                    | 'Co Wake             |
| 7:00                                    |        | Timeout' | Timeout' | Timeout' | e Timeout'                                                                                                    | Timeout <sup>'</sup> |
| 8:00                                    |        | Scheme   | Scheme   | Scheme   | Scheme                                                                                                    | Scheme               |
| 9:00                                    |        |          |          |          |                                                                                                    |                      |
| 10:00                                   |        | c        |          |          |                                                                                                    |                      |
| 11:00                                   |        |          |          |          |                                                                                                    |                      |
| 12:00                                   |        |          |          |          |                                                                                                    |                      |
| 13:00                                   |        |          |          |          |                                                                                                    |                      |
| 14:00                                   |        |          |          |          |                                                                                                    |                      |
| 15:00                                   |        |          |          |          |                                                                                                    |                      |
| 16:00                                   |        |          |          |          |                                                                                                    |                      |
| 17:00                                   |        |          |          |          |                                                                                                    |                      |
| 18:00                                   |        |          |          |          |                                                                                                    |                      |
| 19:00                                   |        | Sleep D  | Sleep    | Sleep    | Sleep                                                                                                    | Sleep                |

After you create your initial policies, you assign them to devices. After that, you can refine them to include assignment rules and other settings.

For more information, see "Managing Policies" and "Assign Policies To Devices" in the *Cisco EnergyWise Orchestrator Administrator Guide*.

## **Enforcing Policies**

After you determine initial policies and assign them to devices, you can take the server out of Baseline mode to start measuring and managing power use on the devices.

This topic assumes either of the following situations:

- You have created initial power management policies after completing the baseline data collection phase, and you have assigned the policies to devices.
- You have set the server to Baseline mode for another reason, such as at the suggestion of a Technical Support representative for troubleshooting purposes.

If you have not obtained baseline numbers or created initial policies yet, see an overview of the process at Establishing the baseline level of energy use.

If you have created policies but you have not assigned them to devices, see "Assign Policies To Devices" in the *Orchestrator Administrator Guide*.

When you are ready to start enforcing policies, complete the procedure.

- **Step 1** Make sure that the policies you're using are not disabled:
	- **a.** On the **Policies** menu, click **Edit Policies**, and then select a policy name in the list.
	- **b.** Confirm that the **Do not enforce this policy** box is not selected.

#### *Figure 8-4 Do Not Enforce This Policy Box*

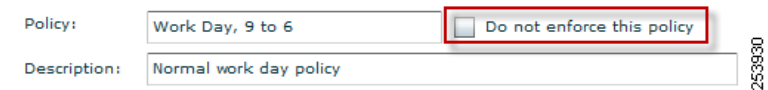

**Step 2** On the **Server** menu in the Administrator console, click **Configure Server Settings**.

#### **Step 3** For **Server mode**, select **Operational**.

When the server is in Operational mode, devices follow policy instructions and device data is reported to the Orchestrator database.

### <span id="page-69-0"></span>**Determining Whether Devices Are Following Policy Instructions**

This topic shows you how to use event log data to quickly determine whether devices successfully transition power states according to policy instructions.

Specifically, the section describes how to:

- Display one day of system and user activity for PC clients that have the same policy assignment.
- **•** Compare activity with the policy settings.
- **Step 1** On Reports menu, click **Operational State Report PC State and User Activity**.
- **Step 2** In the navigation panel on the left, under Chart:
	- **a.** Enter the same date for both the start and end dates.
	- **b.** For View, select **By hour**.
- **Step 3** Under Device Filter, use the Policies filter to specify the policy that you want to check.
- **Step 4** Click **Search**.
- **Step 5** In the report display, enable these settings:
	- **• Include users**.
	- **• Include PCs** (you can enable **Include monitors** as necessary).
	- **•** Select **Show all states** or **Show On states only**, depending on your viewing preference.

#### **Step 6** Confirm that the policy settings match the activity. If you are not sure, verify the policy settings:

**a.** From the Policies menu, click **Edit Policies**.

**b.** Select the policy, and click the **Schedule** tab.

П

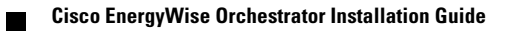
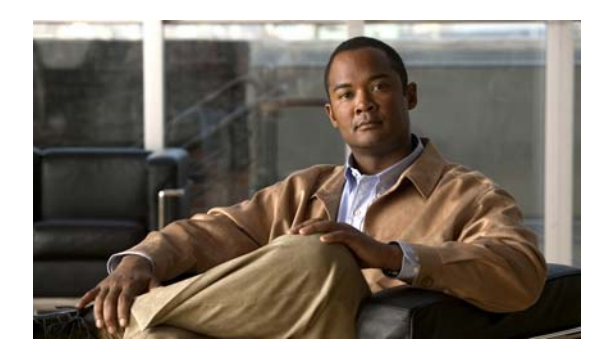

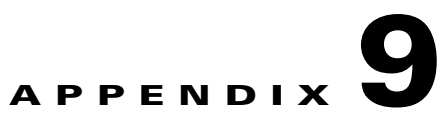

# **Important Notice**

- **•** [Disclaimer, page 9-1](#page-72-0)
- [Statement 361—VoIP and Emergency Calling Services Do Not Function If Power Fails, page 9-1](#page-72-1)
- [Statement 1071—Warning Definition, page 9-3](#page-74-0)

# <span id="page-72-0"></span>**Disclaimer**

Cisco EnergyWise enables you to reduce energy consumption in your network by turning off the power to devices when they are not in use. If IP phones are part of your network, they can also be turned off through EnergyWise, in which case calls cannot be made or received, and the phones cannot be turned on except by the network administrator or according to rules established in EnergyWise by the network administrator. Laws in the location of your network might require phones to remain available for emergencies. It is your responsibility to identify the laws which apply and to comply with them. Even in the absence of a law, we strongly recommend that you designate certain phones which will always be on and available to make and receive emergency calls. These phones should be clearly identified, and all employees or others who might require emergency access to make or receive calls should be informed of the availability of these phones.

# <span id="page-72-1"></span>**Statement 361—VoIP and Emergency Calling Services Do Not Function If Power Fails**

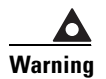

**Warning Voice over IP (VoIP) service and the emergency calling service do not function if power fails or is disrupted. After power is restored, you might have to reset or reconfigure equipment to regain access to VoIP and the emergency calling service. In the USA, this emergency number is 911. You need to be aware of the emergency number in your country.**

**Waarschuwing Voice over IP (VoIP)-service en de service voor noodoproepen werken niet indien er een stroomstoring is. Nadat de stroomtoevoer is hersteld, dient u wellicht de configuratie van uw apparatuur opnieuw in te stellen om opnieuw toegang te krijgen tot VoIP en de noodoproepen. In de VS is het nummer voor noodoproepen 911. U dient u zelf op de hoogte te stellen van het nummer voor noodoproepen in uw land.**

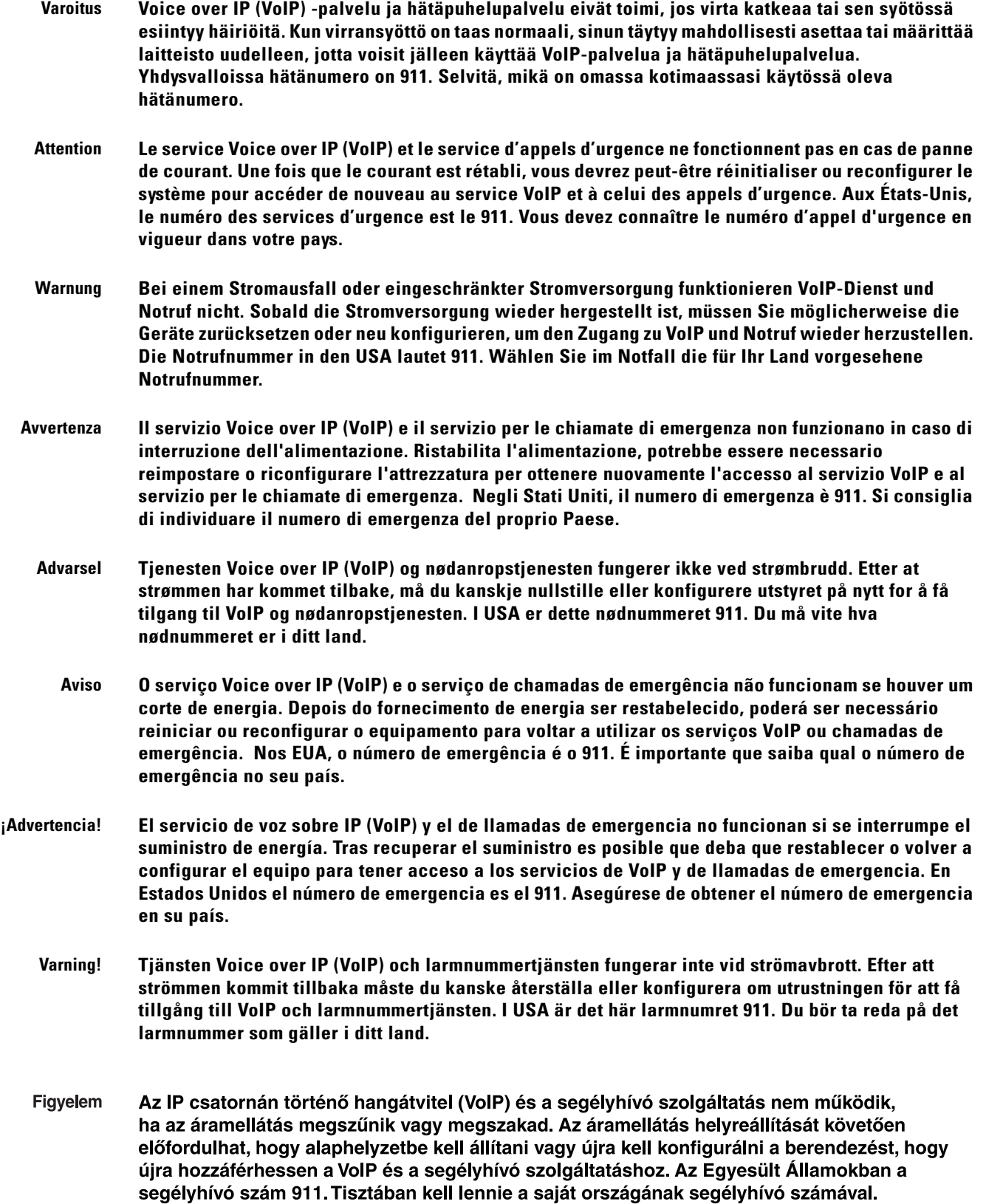

a

- Предупреждение Служба передачи голоса по IP (VoIP) и служба экстренных вызовов не будут работать, если произошел сбой питания. После восстановления питания, возможно, потребуется перенастроить оборудование, чтобы возобновить доступ к службе VoIP и службе экстренных вызовов. В США телефон службы экстренных вызовов 911. Вам необходимо знать телефон этой службы в своей стране.
	- 警告 如果电源出现故障或中断,您将无法使用 Voice over IP (VoIP) 服务与紧急呼叫服务。电源恢复之后,您可能需要 重新设置或重新配置设备,以便重新获得进入 VoIP 与紧急呼叫服务的权限。在美国,此紧急呼叫号码是 911。 您必须知道本国的紧急呼叫号码。
	- 警告 電源障害や停電の場合、ボイス オーバー アイピー (VoIP) サービスと緊急呼出しサービスは 機能しません。電源の回復後、VoIP と緊急呼出しサービスにアクセスするには機器をリセット または再設定する必要があります。米国内の緊急呼出し番号は 911 です。お住まいの地域の 緊急呼出し番号をあらかじめ調べておいてください。

## <span id="page-74-0"></span>**Statement 1071—Warning Definition**

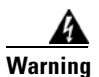

## **Warning IMPORTANT SAFETY INSTRUCTIONS**

**This warning symbol means danger. You are in a situation that could cause bodily injury. Before you work on any equipment, be aware of the hazards involved with electrical circuitry and be familiar with standard practices for preventing accidents. Use the statement number provided at the end of each warning to locate its translation in the translated safety warnings that accompanied this device.** Statement 1071

**SAVE THESE INSTRUCTIONS**

**Waarschuwing BELANGRIJKE VEILIGHEIDSINSTRUCTIES**

**Dit waarschuwingssymbool betekent gevaar. U verkeert in een situatie die lichamelijk letsel kan veroorzaken. Voordat u aan enige apparatuur gaat werken, dient u zich bewust te zijn van de bij elektrische schakelingen betrokken risico's en dient u op de hoogte te zijn van de standaard praktijken om ongelukken te voorkomen. Gebruik het nummer van de verklaring onderaan de waarschuwing als u een vertaling van de waarschuwing die bij het apparaat wordt geleverd, wilt raadplegen.**

**BEWAAR DEZE INSTRUCTIES**

## **Varoitus TÄRKEITÄ TURVALLISUUSOHJEITA**

**Tämä varoitusmerkki merkitsee vaaraa. Tilanne voi aiheuttaa ruumiillisia vammoja. Ennen kuin käsittelet laitteistoa, huomioi sähköpiirien käsittelemiseen liittyvät riskit ja tutustu onnettomuuksien yleisiin ehkäisytapoihin. Turvallisuusvaroitusten käännökset löytyvät laitteen mukana toimitettujen käännettyjen turvallisuusvaroitusten joukosta varoitusten lopussa näkyvien lausuntonumeroiden avulla.**

## **SÄILYTÄ NÄMÄ OHJEET**

## **Attention IMPORTANTES INFORMATIONS DE SÉCURITÉ**

**Ce symbole d'avertissement indique un danger. Vous vous trouvez dans une situation pouvant entraîner des blessures ou des dommages corporels. Avant de travailler sur un équipement, soyez conscient des dangers liés aux circuits électriques et familiarisez-vous avec les procédures couramment utilisées pour éviter les accidents. Pour prendre connaissance des traductions des avertissements figurant dans les consignes de sécurité traduites qui accompagnent cet appareil, référez-vous au numéro de l'instruction situé à la fin de chaque avertissement.**

**CONSERVEZ CES INFORMATIONS**

### **Warnung WICHTIGE SICHERHEITSHINWEISE**

**Dieses Warnsymbol bedeutet Gefahr. Sie befinden sich in einer Situation, die zu Verletzungen führen kann. Machen Sie sich vor der Arbeit mit Geräten mit den Gefahren elektrischer Schaltungen und den üblichen Verfahren zur Vorbeugung vor Unfällen vertraut. Suchen Sie mit der am Ende jeder Warnung angegebenen Anweisungsnummer nach der jeweiligen Übersetzung in den übersetzten Sicherheitshinweisen, die zusammen mit diesem Gerät ausgeliefert wurden.**

**BEWAHREN SIE DIESE HINWEISE GUT AUF.**

**Avvertenza IMPORTANTI ISTRUZIONI SULLA SICUREZZA** 

**Questo simbolo di avvertenza indica un pericolo. La situazione potrebbe causare infortuni alle persone. Prima di intervenire su qualsiasi apparecchiatura, occorre essere al corrente dei pericoli relativi ai circuiti elettrici e conoscere le procedure standard per la prevenzione di incidenti. Utilizzare il numero di istruzione presente alla fine di ciascuna avvertenza per individuare le traduzioni delle avvertenze riportate in questo documento.** 

**CONSERVARE QUESTE ISTRUZIONI**

## **Advarsel VIKTIGE SIKKERHETSINSTRUKSJONER**

**Dette advarselssymbolet betyr fare. Du er i en situasjon som kan føre til skade på person. Før du begynner å arbeide med noe av utstyret, må du være oppmerksom på farene forbundet med elektriske kretser, og kjenne til standardprosedyrer for å forhindre ulykker. Bruk nummeret i slutten av hver advarsel for å finne oversettelsen i de oversatte sikkerhetsadvarslene som fulgte med denne enheten.**

**TA VARE PÅ DISSE INSTRUKSJONENE**

## **Aviso INSTRUÇÕES IMPORTANTES DE SEGURANÇA**

**Este símbolo de aviso significa perigo. Você está em uma situação que poderá ser causadora de lesões corporais. Antes de iniciar a utilização de qualquer equipamento, tenha conhecimento dos perigos envolvidos no manuseio de circuitos elétricos e familiarize-se com as práticas habituais de prevenção de acidentes. Utilize o número da instrução fornecido ao final de cada aviso para localizar sua tradução nos avisos de segurança traduzidos que acompanham este dispositivo.**

**GUARDE ESTAS INSTRUÇÕES** 

### **¡Advertencia! INSTRUCCIONES IMPORTANTES DE SEGURIDAD**

**Este símbolo de aviso indica peligro. Existe riesgo para su integridad física. Antes de manipular cualquier equipo, considere los riesgos de la corriente eléctrica y familiarícese con los procedimientos estándar de prevención de accidentes. Al final de cada advertencia encontrará el número que le ayudará a encontrar el texto traducido en el apartado de traducciones que acompaña a este dispositivo.** 

**GUARDE ESTAS INSTRUCCIONES**

**Varning! VIKTIGA SÄKERHETSANVISNINGAR**

**Denna varningssignal signalerar fara. Du befinner dig i en situation som kan leda till personskada. Innan du utför arbete på någon utrustning måste du vara medveten om farorna med elkretsar och känna till vanliga förfaranden för att förebygga olyckor. Använd det nummer som finns i slutet av varje varning för att hitta dess översättning i de översatta säkerhetsvarningar som medföljer denna anordning.**

**SPARA DESSA ANVISNINGAR**

#### Figyelem **FONTOS BIZTONSÁGI ELOÍRÁSOK**

Ez a figyelmezeto jel veszélyre utal. Sérülésveszélyt rejto helyzetben van. Mielott bármely berendezésen munkát végezte, legyen figyelemmel az elektromos áramkörök okozta kockázatokra, és ismerkedjen meg a szokásos balesetvédelmi eljárásokkal. A kiadványban szereplo figyelmeztetések fordítása a készülékhez mellékelt biztonsági figyelmeztetések között található; a fordítás az egyes figyelmeztetések végén látható szám alapján keresheto meg.

**ORIZZE MEG EZEKET AZ UTASÍTÁSOKAT!** 

#### ВАЖНЫЕ ИНСТРУКЦИИ ПО СОБЛЮДЕНИЮ ТЕХНИКИ БЕЗОПАСНОСТИ Предупреждение

Этот символ предупреждения обозначает опасность. То есть имеет место ситуация, в которой следует опасаться телесных повреждений. Перед эксплуатацией оборудования выясните, каким опасностям может подвергаться пользователь при использовании электрических цепей, и ознакомьтесь с правилами техники безопасности для предотвращения возможных несчастных случаев. Воспользуйтесь номером заявления, приведенным в конце каждого предупреждения, чтобы найти его переведенный вариант в переводе предупреждений по безопасности, прилагаемом к данному устройству.

СОХРАНИТЕ ЭТИ ИНСТРУКЦИИ

#### 警告 重要的安全性说明

此警告符号代表危险。您正处于可能受到严重伤害的工作环境中。在您使用设备开始工作之前,必须充分意 识到触电的危险,并熟练掌握防止事故发生的标准工作程序。请根据每项警告结尾提供的声明号码来找到此 设备的安全性警告说明的翻译文本。

请保存这些安全性说明

#### 警告 安全上の重要な注意事項

「危険」の意味です。人身事故を予防するための注意事項が記述されています。装置の取り扱い作業を 行うときは、電気回路の危険性に注意し、一般的な事故防止策に留意してください。警告の各国語版は、 各注意事項の番号を基に、装置に付属の「Translated Safety Warnings」を参照してください。

これらの注意事項を保管しておいてください。

#### 주의 중요 안전 지침

이 경고 기호는 위험을 나타냅니다. 작업자가 신체 부상을 일으킬 수 있는 위험한 환경에 있습니다. 장비에 작업을 수행하기 전에 전기 회로와 관련된 위험을 숙지하고 표준 작업 관례를 숙지하여 사고 를 방지하십시오. 각 경고의 마지막 부분에 있는 경고문 번호를 참조하여 이 장치와 함께 제공되는 번역된 안전 경고문에서 해당 번역문을 찾으십시오.

이 지시 사항을 보관하십시오.

## **Aviso INSTRUÇÕES IMPORTANTES DE SEGURANÇA**

**Este símbolo de aviso significa perigo. Você se encontra em uma situação em que há risco de lesões corporais. Antes de trabalhar com qualquer equipamento, esteja ciente dos riscos que envolvem os circuitos elétricos e familiarize-se com as práticas padrão de prevenção de acidentes. Use o número da declaração fornecido ao final de cada aviso para localizar sua tradução nos avisos de segurança traduzidos que acompanham o dispositivo.**

## **GUARDE ESTAS INSTRUÇÕES**

## **Advarsel VIGTIGE SIKKERHEDSANVISNINGER**

**Dette advarselssymbol betyder fare. Du befinder dig i en situation med risiko for legemesbeskadigelse. Før du begynder arbejde på udstyr, skal du være opmærksom på de involverede risici, der er ved elektriske kredsløb, og du skal sætte dig ind i standardprocedurer til undgåelse af ulykker. Brug erklæringsnummeret efter hver advarsel for at finde oversættelsen i de oversatte advarsler, der fulgte med denne enhed.**

## **GEM DISSE ANVISNINGER**

تحذير

إرشادات الأمان الهامة

يوضح رمز التحذير هذا وجود خطر. وهذا يعني أنك متواجد في مكان قد ينتج عنه التعرض لإصابات. قبل بدء العمل، احذر مخاطر التعرض للصدمات الكهربائية وكن على علم بالإجراءات القياسية للحيلولة دون وقوع أي حوادث. استخدم رفم البيان الموجود في أخر كل تحذير لتحديد مكان ترجمته داخل تحذيرات الأمان الترجمة التي تأتي مع الجهاز. قم بحفظ هذه الإرشادات

#### Upozorenje **VAŽNE SIGURNOSNE NAPOMENE**

Ovaj simbol upozorenja predstavlja opasnost. Nalazite se u situaciji koja može prouzročiti tjelesne ozljede. Prije rada s bilo kojim uređajem, morate razumjeti opasnosti vezane uz električne sklopove, te biti upoznati sa standardnim načinima izbjegavanja nesreća. U prevedenim sigurnosnim upozorenjima, priloženima uz uređaj, možete prema broju koji se nalazi uz pojedino upozorenje pronaći i njegov prijevod.

SAČUVAJTE OVE UPUTE

#### Upozornění DŮLEŽITÉ BEZPEČNOSTNÍ POKYNY

Tento upozorňující symbol označuje nebezpečí. Jste v situaci, která by mohla způsobit nebezpečí úrazu. Před prací na jakémkoliv vybavení si uvědomte nebezpečí související s elektrickými obvody a seznamte se se standardními opatřeními pro předcházení úrazům. Podle čísla na konci každého upozornění vyhledejte jeho překlad v přeložených bezpečnostních upozorněních, která jsou přiložena k zařízení.

## **USCHOVEJTE TYTO POKYNY**

ΣΗΜΑΝΤΙΚΕΣ ΟΔΗΓΙΕΣ ΑΣΦΑΛΕΙΑΣ Προειδοποίηση

> Αυτό το προειδοποιητικό σύμβολο σημαίνει κίνδυνο. Βρίσκεστε σε κατάσταση που μπορεί να προκαλέσει τραυματισμό. Πριν εργαστείτε σε οποιοδήποτε εξοπλισμό, να έχετε υπόψη σας τους κινδύνους που σχετίζονται με τα ηλεκτρικά κυκλώματα και να έχετε εξοικειωθεί με τις συνήθεις πρακτικές για την αποφυγή ατυχημάτων. Χρησιμοποιήστε τον αριθμό δήλωσης που παρέχεται στο τέλος κάθε προειδοποίησης, για να εντοπίσετε τη μετάφρασή της στις μεταφρασμένες προειδοποιήσεις ασφαλείας που συνοδεύουν τη συσκευή.

ΦΥΛΑΞΤΕ ΑΥΤΕΣ ΤΙΣ ΟΔΗΓΙΕΣ

## אזהרה

## הוראות בטיחות חשובות

סימן אזהרה זה מסמל סכנה. אתה נמצא במצב העלול לגרום לפציעה. לפני שתעבוד עם ציוד כלשהו, עליך להיות מודע לסכנות הכרוכות במעגלים חשמליים ולהכיר את הנהלים המקובלים למניעת תאונות. השתמש במספר ההוראה המסופק בסופה של כל אזהרה כד לאתר את התרגום באזהרות הבטיחות המתורגמות שמצורפות להתקן.

## שמור הוראות אלה

ВАЖНИ БЕЗБЕДНОСНИ НАПАТСТВИЈА Opomena Симболот за предупредување значи опасност. Се наоѓате во ситуација што може да предизвика телесни повреди. Пред да работите со опремата, бидете свесни за ризикот што постои кај електричните кола и треба да ги познавате стандардните постапки за спречување на несреќни случаи. Искористете го бројот на изјавата што се наоѓа на крајот на секое предупредување за да го најдете неговиот период во преведените безбедносни предупредувања што се испорачани со уредот. ЧУВАЈТЕ ГИ ОВИЕ НАПАТСТВИЈА

#### Ostrzeżenie WAŻNE INSTRUKCJE DOTYCZĄCE BEZPIECZEŃSTWA

Ten symbol ostrzeżenia oznacza niebezpieczeństwo. Zachodzi sytuacja, która może powodować obrażenia ciała. Przed przystąpieniem do prac przy urządzeniach należy zapoznać się z zagrożeniami związanymi z układami elektrycznymi oraz ze standardowymi środkami zapobiegania wypadkom. Na końcu każdego ostrzeżenia podano numer, na podstawie którego można odszukać tłumaczenie tego ostrzeżenia w dołaczonym do urządzenia dokumencie z tłumaczeniami ostrzeżeń.

NINIEJSZE INSTRUKCJE NALEŻY ZACHOWAĆ

**Upozornenie** DÔLEŽITÉ BEZPEČNOSTNÉ POKYNY

> Tento varovný symbol označuje nebezpečenstvo. Nachádzate sa v situácii s nebezpečenstvom úrazu. Pred prácou na akomkoľvek vybavení si uvedomte nebezpečenstvo súvisiace s elektrickými obvodmi a oboznámte sa so štandardnými opatreniami na predchádzanie úrazom. Podľa čísla na konci každého upozornenia vyhľadajte jeho preklad v preložených bezpečnostných upozorneniach, ktoré sú priložené k zariadeniu.

**USCHOVAJTE SI TENTO NÁVOD** 

#### Opozorilo POMEMBNI VARNOSTNI NAPOTKI

Ta opozorilni simbol pomeni nevarnost. Nahajate se v situaciji, kjer lahko pride do telesnih poškodb. Preden pričnete z delom na napravi, se morate zavedati nevarnosti udara električnega toka, ter tudi poznati preventivne ukrepe za preprečevanje takšnih nevarnosti. Uporabite obrazložitveno številko na koncu posameznega opozorila, da najdete opis nevarnosti v priloženem varnostnem priročniku.

## **SHRANITE TE NAPOTKE!**

警告 重要安全性指示

> 此警告符號代表危險,表示可能造成人身傷害。使用任何設備前,請留心電路相關危險,並熟悉避免意外 的標準作法。您可以使用每項警告後的聲明編號,查詢本裝置隨附之安全性警告譯文中的翻譯。 請妥善保留此指示